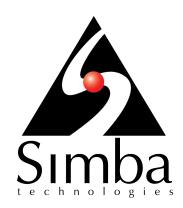

# Simba Teradata ODBC Driver with SQL Connector

## Installation and Configuration Guide

Simba Technologies Inc.

Version 16.20.00 August 28, 2017

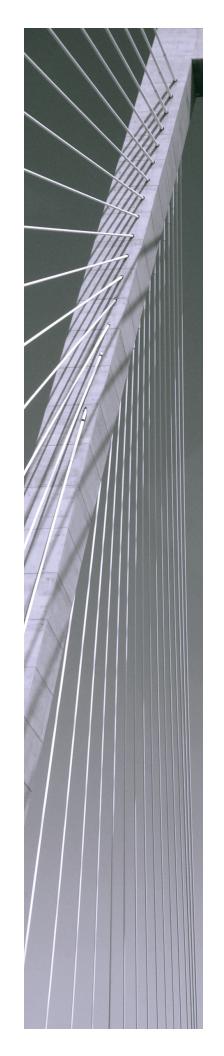

### Copyright © 2017 Simba Technologies Inc. All Rights Reserved.

Information in this document is subject to change without notice. Companies, names and data used in examples herein are fictitious unless otherwise noted. No part of this publication, or the software it describes, may be reproduced, transmitted, transcribed, stored in a retrieval system, decompiled, disassembled, reverse-engineered, or translated into any language in any form by any means for any purpose without the express written permission of Simba Technologies Inc.

#### **Trademarks**

Simba, the Simba logo, SimbaEngine, and Simba Technologies are registered trademarks of Simba Technologies Inc. in Canada, United States and/or other countries. All other trademarks and/or servicemarks are the property of their respective owners.

#### **Contact Us**

Simba Technologies Inc. 938 West 8th Avenue Vancouver, BC Canada V5Z 1E5

Tel: +1 (604) 633-0008

Fax: +1 (604) 633-0004

www.simba.com

## **About This Guide**

## **Purpose**

The Simba Teradata ODBC Driver with SQL Connector Installation and Configuration Guide explains how to install and configure the Simba Teradata ODBC Driver with SQL Connector. The guide also provides details related to features of the driver.

This guide supports the following releases:

- Teradata Database 16.20.00
- Simba Teradata ODBC Driver with SQL Connector 16.20.00

## **Audience**

The guide is intended for end users of the Simba Teradata ODBC Driver, as well as administrators and developers integrating the driver.

## **Knowledge Prerequisites**

To use the Simba Teradata ODBC Driver, the following knowledge is helpful:

- Familiarity with the platform on which you are using the Simba Teradata ODBC Driver
- Ability to use the data source to which the Simba Teradata ODBC Driver is connecting
- An understanding of the role of ODBC technologies and driver managers in connecting to a data source
- Experience creating and configuring ODBC connections
- Exposure to SQL

## **Document Conventions**

Italics are used when referring to book and document titles.

**Bold** is used in procedures for graphical user interface elements that a user clicks and text that a user types.

Monospace font indicates commands, source code, or contents of text files.

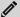

A text box with a pencil icon indicates a short note appended to a paragraph.

## ! Important:

A text box with an exclamation mark indicates an important comment related to the preceding paragraph.

## Table of Contents

| About the Simba Teradata ODBC Driver                        | 7  |
|-------------------------------------------------------------|----|
| Windows Driver                                              | 8  |
| Windows System Requirements                                 | 8  |
| Installing the Driver on Windows                            | 8  |
| Creating a Data Source Name on Windows                      | 11 |
| Configuring Additional Driver Options on Windows            | 13 |
| Configuring Advanced Options on Windows                     | 14 |
| Configuring Logging Options on Windows                      | 16 |
| Verifying the Driver Version Number on Windows              | 18 |
| macOS Driver                                                | 19 |
| macOS System Requirements                                   | 19 |
| Installing the Driver on macOS                              | 19 |
| Linux Driver                                                | 21 |
| Linux System Requirements                                   | 21 |
| Installing the Driver on Linux                              | 21 |
| Configuring the ODBC Driver Manager on Non-Windows Machines | 23 |
| Specifying ODBC Driver Managers on Non-Windows Machines     | 23 |
| Specifying the Locations of the Driver Configuration Files  | 24 |
| Configuring ODBC Connections on a Non-Windows Machine       | 26 |
| Creating a Data Source Name on a Non-Windows Machine        | 26 |
| Configuring a DSN-less Connection on a Non-Windows Machine  | 28 |
| Configuring Logging Options on a Non-Windows Machine        | 30 |
| Testing the Connection on a Non-Windows Machine             | 31 |
| Using a Connection String                                   | 34 |
| DSN Connection String Example                               | 34 |
| DSN-less Connection String Examples                         | 34 |
| Features                                                    | 36 |
| Data Types                                                  | 36 |
| Authentication and Encryption                               | 39 |
| Teradata Wallet                                             | 40 |
| LOB Retrieval Modes                                         | 41 |

## Installation and Configuration Guide

| Driver Configuration Options                          | 43 |
|-------------------------------------------------------|----|
| Configuration Options Appearing in the User Interface | 43 |
| Configuration Options Having Only Key Names           | 63 |
| Third-Party Trademarks                                | 66 |
| Third-Party Licenses                                  | 67 |

## About the Simba Teradata ODBC Driver

The Simba Teradata ODBC Driver enables Business Intelligence (BI), analytics, and reporting on data that is stored in Teradata Database. The driver complies with the ODBC data standard and adds important functionality such as Unicode, as well as 32-and 64-bit support for high-performance computing environments on all platforms.

ODBC is one of the most established and widely supported APIs for connecting to and working with databases. At the heart of the technology is the ODBC driver, which connects an application to the database. For more information about ODBC, see the *Data Access Standards Glossary*: http://www.simba.com/resources/data-access-standards-library. For complete information about the ODBC specification, see the *ODBC API Reference*: http://msdn.microsoft.com/en-us/library/windows/desktop/ms714562(v=vs.85).aspx.

The *Installation and Configuration Guide* is suitable for users who are looking to access data residing within Teradata from their desktop environment. Application developers might also find the information helpful. Refer to your application for details on connecting via ODBC.

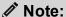

For information about how to use the driver in various BI tools, see the *Simba ODBC Drivers Quick Start Guide for Windows*: http://cdn.simba.com/docs/ODBC\_QuickstartGuide/content/quick\_start/intro.htm.

## Windows Driver

## **Windows System Requirements**

Install the driver on client machines where the application is installed. Each machine that you install the driver on must meet the following minimum system requirements:

- One of the following operating systems:
  - Windows 7, 8.1, or 10
  - Windows Server 2008 or later
- 150 MB of available disk space
- Visual C++ Redistributable for Visual Studio 2010 installed.
   Download and install the version that matches the bitness of the driver:
  - The 32-bit installation package is available at https://www.microsoft.com/en-ca/download/details.aspx?id=5555.
  - The 64-bit installation package is available at https://www.microsoft.com/en-ca/download/details.aspx?id=14632.
- Visual C++ Redistributable for Visual Studio 2012 Update 4 installed.
  Download and install the version that matches the bitness of the driver. You can
  download the installation packages at https://www.microsoft.com/enus/download/details.aspx?id=30679.

To install the driver, you must have Administrator privileges on the machine.

## **Installing the Driver on Windows**

The Windows version of the Simba Teradata ODBC Driver is delivered in a ZIP archive named SimbaTeradataODBC\_[Version]\_Windows.zip, where [Version] is the version number of the driver. In addition to driver setup files and documentation, this ZIP archive contains a SimbaTeradataODBC32\_[Version].zip archive and a SimbaTeradataODBC64\_[Version].zip archive, each of which contain the files for the 32-bit and 64-bit drivers, respectively.

To install the Simba Teradata ODBC Driver on a Windows machine, do the following:

 Create the installation directory by extracting the driver files from the ZIP archives and copying them to the appropriate location, depending on the bitnesses of the driver and your machine. For more information, see Creating the Installation Directory on Windows on page 9.

2. Configure the Windows Registry to recognize the driver and point to the necessary driver files. For more information, see Configuring the Windows Registry on page 10.

Make sure to install the version of the driver matching the bitness of the client application that you are using to access data in Teradata Database. For example, if you are using a 64-bit application to access Teradata Database, make sure to install the 64-bit driver.

## Creating the Installation Directory on Windows

Create the installation directory for the Simba Teradata ODBC Driver on your Windows machine by extracting the driver files from the ZIP archive and copying them to the appropriate location.

On 64-bit Windows operating systems, you can execute 32- and 64-bit applications transparently. However, 64-bit applications must use 64-bit drivers, and 32-bit applications must use 32-bit drivers. Make sure that you install the version of the driver that matches the bitness of the client application. You can install both versions of the driver on the same machine.

#### To create the installation directory on Windows:

- 1. Create the driver's installation directory by doing one of the following:
  - If you are installing the 32-bit driver on a 64-bit machine, create the directory C:\Program Files (x86)\Simba Teradata ODBC Driver\16.10.
  - Otherwise, create the directory C:\Program Files\Simba Teradata ODBC Driver\16.10.

### Note:

- If necessary, you can create an installation directory with different folder structure and naming. However, the root level folder must be named 16.10.
- This documentation uses the variable [InstallDir] to refer to this path.
- 2. In [InstallDir], create a subfolder named bin.
- 3. Extract the SimbaTeradataODBC\_[Version]\_Windows.zip archive into a convenient temporary location.
- 4. Depending on whether you are installing the 32-bit or 64-bit driver, do one of the following:
  - To install the 32-bit driver, extract the SimbaTeradataODBC32\_[Version].zip archive into a convenient temporary location.

- Or, to install the 64-bit driver, extract the SimbaTeradataODBC64\_[Version].zip archive into a convenient temporary location.
- 5. Copy the contents extracted from the SimbaTeradataODBC [Bitness]\_ [Version] folder as follows:
  - a. Copy the ErrorMessages and ODBC Driver for Teradata subfolders to [InstallDir].
  - b. From the lib subfolder, copy all the files to [InstallDir]\bin.
- 6. From the SimbaTeradataODBC\_[Version]\_Windows folder, copy the TeradataODBC.did file to the [InstallDir]\bin folder.

You should now have the following subfolders in [InstallDir]:

- bin
- ErrorMessages
- ODBC Driver for Teradata

The bin subfolder should contain the following files:

- libcrypto-1 1.dll (for 32-bit) or libcrypto-1 1-x64.dll (for 64-bit)
- sbicudt53 [Bitness].dll
- sbicuin53 [Bitness].dll
- sbicuuc53 [Bitness].dll
- tdataodbc sb[Bitness].dll
- tdclientdir
- TeradataODBC.did
- terasso.dll

Next, you must configure the Windows Registry. For more information, see Configuring the Windows Registry on page 10.

## Configuring the Windows Registry

To complete the installation process, you need to create registry keys to do the following:

- Define the driver, specifying its location and indicating that it is installed.
- Specify driver-wide configuration settings (settings that apply to all connections that use the Simba Teradata ODBC Driver).

You can create the necessary registry keys by editing and then running the appropriate .reg file from the setup folder in the driver package.

#### To configure the Windows Registry:

- 1. In the directory where you extracted the SimbaTeradataODBC\_[Version]\_ Windows.zip archive, browse to the setup folder.
- 2. Using a text editor, open the .reg file that matches the bitness of the driver and your machine:
  - If you are installing the 32-bit driver on a 32-bit machine, open the Setup-32bitDriverOn32Windows.reg file.
  - If you are installing the 32-bit driver on a 64-bit machine, open the Setup-32bitDriverOn64Windows.reg file.
  - If you are installing the 64-bit driver on a 64-bit machine, open the Setup-64bitDriverOn64Windows.reg file.
- 3. Change all instances of <INSTALLDIR> to the installation directory of the driver, and then save your changes.
  - Make sure to escape backslashes (\) by typing them twice. For example, if you installed the driver to the C:\Program Files (x86)\Simba Teradata ODBC Driver directory, then replace all instances of <INSTALLDIR> with C:\\Program Files (x86)\\Simba Teradata ODBC Driver.
- 4. Double-click the . reg file to run it.

The system returns a message indicating whether the registry keys were created successfully. If the keys were created successfully, you can now configure a connection and use the driver to access your Teradata data.

## **Creating a Data Source Name on Windows**

Typically, after installing the Simba Teradata ODBC Driver, you need to create a Data Source Name (DSN).

Alternatively, for information about DSN-less connections, see Using a Connection String on page 34.

#### To create a Data Source Name on Windows:

- Open the ODBC Data Source Administrator corresponding to the bitness of the driver that you installed.
- 2. Choose one:
  - To create a DSN that only the user currently logged into Windows can use, click the User DSN tab.
  - Or, to create a DSN that all users who log into Windows can use, click the System DSN tab.

It is recommended that you create a System DSN instead of a User DSN. Some applications, such as Sisense, load the data using a different user account, and might not be able to detect User DSNs that are created under another user account.

- 3. Click Add.
- 4. In the Create New Data Source dialog box, select **Simba Teradata ODBC Driver** and then click **Finish**. The Simba Teradata ODBC Driver DSN Setup dialog box opens.
- 5. In the **Data Source Name** field, type a name for your DSN.
- 6. Optionally, in the **Description** field, type relevant details about the DSN.
- 7. In the **Name or IP Address** field, type the IP address or host name of the Teradata Database instance.
- 8. Configure authentication through Conventional Sign-On (CSO) by doing one of the following:
  - a. From the **Mechanism** drop-down list, select an authentication mechanism. By default, the driver uses the mechanism specified by the TeraGSS program, which is typically TD2. For more information, see Mechanism on page 52.
  - b. In the **Username** field, type your user name for authenticating through the selected mechanism. For example, if you are using the TD2 mechanism, type your Teradata Database user name.
  - c. Provide your password by doing one of the following:
    - Select Password and then type your password in the field.
    - Or, select Teradata Wallet String and then type your Teradata Wallet reference string in the field.

### Note:

The Teradata Wallet utility must be installed and configured before you can connect using a reference string. For more information, see Teradata Wallet on page 40.

- 9. Optionally, in the **Default Database** field, type the name of the database to access by default.
- 10. Optionally, in the **Account String** field, type your account string for accessing the database.
- 11. From the **Session Character Set** drop-down list, select the character set to use for the session.

- 12. To configure additional driver options, click **Options**. For more information, see Configuring Additional Driver Options on Windows on page 13.
- 13. To configure logging behavior for the driver, click **Logging Options**. For more information, see Configuring Logging Options on Windows on page 16.
- 14. To test the connection, click **Test**. Review the results as needed, and then click **OK**.

If the connection fails, then confirm that the settings in the Simba Teradata ODBC Driver DSN Setup dialog box are correct. Contact your Teradata Database server administrator as needed.

- 15. To save your settings and close the Simba Teradata ODBC Driver DSN Setup dialog box, click **OK**.
- 16. To close the ODBC Data Source Administrator, click **OK**.

## **Configuring Additional Driver Options on Windows**

You can configure additional options to modify the behavior of the driver.

#### To configure additional driver options on Windows:

- To access additional options, open the ODBC Data Source Administrator where you created the DSN, then select the DSN, then click **Configure**, and then click **Options**.
- 2. To return column names instead of column titles when retrieving data, select the **Use Column Names** check box.
- 3. To use X views so that the driver can only access objects that the specified user owns or controls, select the **Use X View** check box.
- 4. To disable the HELP database, select the **No HELP DATABASE** check box.
- 5. To treat the underscore (\_) and percent sign (%) characters as normal characters instead of search wildcards, select the **Ignore Search Patterns** check box.
- 6. To disable the driver SQL parser and pass SQL statements through to the database unchanged, select the **Disable Parsing** check box.
- 7. To log error events in the Event Viewer of the Teradata server, select the **Log Error Events** check box.
- 8. To display decimal symbols based on regional settings, select the **Use Regional Settings for Decimal Symbol** check box.
- 9. To encrypt all communication between the driver and the database, select the **Enable Data Encryption** check box.

- To use extended statement information and enable support for the SQLDescribeParam ODBC API function, select the Enable Extended Statement Information check box.
- 11. To specify the session mode that the driver uses during sessions on the database, from the **Session Mode** drop-down list, select the appropriate mode.
- 12. To specify the format that the driver uses for DATE values when communicating with the database, from the **Date Time Format** drop-down list, select **AAA** for ANSI format or **IAA** for Integer format.
- 13. To specify how auto-generated keys are returned for requests that insert data into identity columns, from the **Return Generated Keys** drop-down list, select one of the following methods:
  - Whole Row: The entire row is returned.
  - **Identity Column**: Only data from the identity column is returned.
  - No: Auto-generated keys are not returned.
- 14. To specify whether the driver supports Unicode Pass Through (UPT) for Pass Through Characters (PTCs), from the **UPT Mode** drop-down list, select one of the following settings:
  - Not Set: The driver does not do anything to change UPT support.
  - **UPT ON**: The driver sends a query to the database to enable UPT support.
  - UPT OFF: The driver sends a query to the database to disable UPT support.

For more information about UPT, see "Unicode Pass Through" in the Teradata Database documentation: http://info.teradata.com/htmlpubs/DB\_TTU\_16\_00/index.html#page/General\_Reference/B035-1098-160K/ifk1472240714022.html.

- 15. To configure advanced driver options, click **Advanced**. For more information, see Configuring Advanced Options on Windows on page 14.
- 16. To save your settings and close the Simba Teradata ODBC Driver Options dialog box, click **OK**.

## Configuring Advanced Options on Windows

You can configure advanced options to modify the behavior of the driver.

## ! Important:

Do not change these options unless your system administrator instructs you to do so.

#### To configure advanced options on Windows:

- 1. To access advanced options, open the ODBC Data Source Administrator where you created the DSN, then select the DSN, then click **Configure**, then click **Options**, then click **Advanced**.
- 2. In the **Maximum Response Buffer** field, specify the maximum size of the response buffer for SQL requests, in kilobytes.
- 3. In the **TDMST Port Number** field, specify the number of the port used to access Teradata Database.
- 4. In the **Login Timeout** field, specify the number of seconds to wait for a response when logging in to the database.
- 5. To enable the print option when creating stored procedures, from the **Procedure** With Print Stmt drop-down list, select P.
- 6. To enable the SPL option when creating stored procedures, from the **Procedure** With SPL Source drop-down list, select Y.
- 7. In the **Data Source DNS Entries** field, specify how the driver determines which DNS entry to use by doing one of the following:
  - To resolve DNS entries dynamically, leave the field empty.
  - Or, to use DNS lookup, type **0**.
  - Or, to specify a number of DNS entries to use in a round-robin fashion, type the number of entries.
- 8. To use the TCP\_NODELAY setting, select the **Use TCP\_NODELAY** check box.
- 9. To specify NULL for the Catalog Name parameter in all Catalog API functions, select the **Use NULL For Catalog Name** check box.
- 10. To have the driver request the next response message while it is processing the current response message, select the **Enable Read Ahead** check box.
- 11. To retry socket system calls at the driver level instead of the application level, select the **Retry System Calls (EINTR)** check box.
- 12. To optimize retrieval for Large Object (LOB) data that meets specified size requirements, enable Smart LOB (SLOB) Mode by doing the following. For detailed information about the supported LOB retrieval modes, see LOB Retrieval Modes on page 41.
  - a. In the **Max Single LOB Bytes** field, type the maximum size of the LOBs (in bytes) that the driver can retrieve using SLOB Mode. LOBs that exceed this size are retrieved using Deferred Mode instead.
  - b. In the **Max Total LOB Bytes Per Row** field, type the maximum size of LOB data per row (in bytes) that the driver can retrieve using SLOB Mode. If the total amount of LOB data being retrieved from a row exceeds this size, then after using SLOB Mode to retrieve LOBs up to this size limit, the driver uses Deferred Mode to retrieve the remaining LOBs from that row.
  - c. If you are retrieving LOB data from columns in sequential order, select the **Use Sequential Retrieval Only** check box.

### ! Important:

If you enable this option but then retrieve LOB data from columns in a non-sequential order, driver performance may decrease. In this scenario, the driver discards the LOBs that are returned through SLOB Mode and must then retrieve them all again using Deferred Mode.

- 13. To enable compatibility with applications that use Microsoft Access Jet databases by using DATE data in TIMESTAMP parameters, select the **Use DATE Data For TIMESTAMP Parameters** check box.
- 14. To provide backwards compatibility for ODBC 2.x applications that use noncompliant search patterns, select the **Enable Custom Catalog Mode For 2.x Applications** check box.
- 15. To return an empty string in the CREATE\_PARAMS column when you call SQLGetTypeInfo for SQL\_TIMESTAMP data, select the **Return Empty String In CREATE\_PARAMS Column For SQL\_TIMESTAMP** check box.
- 16. To return a hard-coded value as the maximum length of SQL\_CHAR and SQL\_VARCHAR columns, select the Return Max CHAR/VARCHAR Length As 32K check box.

#### Note:

- Enabling this option prevents the returned column size from causing numeric overflows in Microsoft Access.
- The hard-coded value is either 32000 or 64000, depending on the setting specified for the Session Character Set driver option.
- 17. To save your settings and close the Advanced Options dialog box, click **OK**.

## **Configuring Logging Options on Windows**

To help troubleshoot issues, you can enable logging. In addition to functionality provided in the Simba Teradata ODBC Driver, the ODBC Data Source Administrator provides tracing functionality.

## ! Important:

Only enable logging or tracing long enough to capture an issue. Logging or tracing decreases performance and can consume a large quantity of disk space.

The settings for logging apply to every connection that uses the Simba Teradata ODBC Driver, so make sure to disable the feature after you are done using it.

#### To enable driver logging on Windows:

- To access logging options, open the ODBC Data Source Administrator where you created the DSN, then select the DSN, then click Configure, and then click Logging Options.
- 2. From the **Log Level** drop-down list, select the logging level corresponding to the amount of information that you want to include in log files:

| Logging Level | Description                                                         |
|---------------|---------------------------------------------------------------------|
| OFF           | Disables all logging.                                               |
| FATAL         | Logs severe error events that lead the driver to abort.             |
| ERROR         | Logs error events that might allow the driver to continue running.  |
| WARNING       | Logs events that might result in an error if action is not taken.   |
| INFO          | Logs general information that describes the progress of the driver. |
| DEBUG         | Logs detailed information that is useful for debugging the driver.  |
| TRACE         | Logs all driver activity.                                           |

- 3. In the **Log Path** field, specify the full path to the folder where you want to save log files.
- 4. In the **Max Number Files** field, type the maximum number of log files to keep.

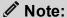

After the maximum number of log files is reached, each time an additional file is created, the driver deletes the oldest log file.

5. In the **Max File Size** field, type the maximum size of each log file in megabytes (MB).

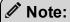

After the maximum file size is reached, the driver creates a new file and continues logging.

- 6. Click OK.
- 7. Restart your ODBC application to make sure that the new settings take effect.

The Simba Teradata ODBC Driver produces two log files at the location you specify using the LogPath key, where [DriverName] is the name of the driver:

- A [DriverName] \_driver.log file that logs driver activity that is not specific to a connection.
- A [DriverName]\_connection\_[Number].log for each connection made to the database, where [Number] is a number that identifies each log file. This file logs driver activity that is specific to the connection.

#### To disable driver logging on Windows:

- 1. Open the ODBC Data Source Administrator where you created the DSN, then select the DSN, then click **Configure**, and then click **Logging Options**.
- From the Log Level drop-down list, select LOG\_OFF.
- 3. Click OK.
- 4. Restart your ODBC application to make sure that the new settings take effect.

## Verifying the Driver Version Number on Windows

If you need to verify the version of the Simba Teradata ODBC Driver that is installed on your Windows machine, you can find the version number in the ODBC Data Source Administrator.

#### To verify the driver version number on Windows:

- 1. Open the ODBC Data Source Administrator corresponding to the bitness of the driver that you installed.
- 2. Click the **Drivers** tab and then find the Simba Teradata ODBC Driver in the list of ODBC drivers that are installed on your system. The version number is displayed in the **Version** column.

## macOS Driver

## macOS System Requirements

The Simba Teradata ODBC Driver supports both 32- and 64-bit client applications.

Install the driver on client machines where the application is installed. Each machine that you install the driver on must meet the following minimum system requirements:

- macOS version 10.9, 10.10, or 10.11
- 100 MB of available disk space
- iODBC 3.52.7 or later

## **Installing the Driver on macOS**

The macOS version of the Simba Teradata ODBC Driver is delivered in a tarball named SimbaTeradataODBC\_[Version]-OSX.tar.gz, where [Version] is the version number of the driver.

To install the Simba Teradata ODBC Driver on a macOS machine, create the installation directory by extracting the driver files from the tarball and copying them to the appropriate locations. Then, configure the environment variables on your machine to make sure that the ODBC driver manager can work with the driver.

#### To install the driver on macOS:

1. Create the following directory: /Library/Application Support/Simba Teradata ODBC Driver/16.10

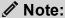

- If necessary, you can create an installation directory with different folder structure and naming. However, the root level folder must be named 16.10.
- This documentation uses the variable [InstallDir] to refer to this path.
- 2. Extract the SimbaTeradataODBC-[Version]-OSX.tar.gz file into a convenient temporary location.
- 3. From the SimbaTeradataODBC-[Version]-OSX subfolder, extract the SimbaTeradataODBC-[Version].tar.gz file.
- 4. From the SimbaTeradataODBC-[Version] folder, copy the following files and folders to [InstallDir]:

- The ErrorMessages subfolder.
- The lib subfolder.
- 5. From the SimbaTeradataODBC-[Version]-OSX folder, copy the following files and folders to the [InstallDir]/lib directory:
  - The TeradataODBC.did file.
  - The odbc.ini, odbcinst.ini, and simba.teradataodbc.ini files from the setup subfolder.

You should now have the following file and subfolders in [InstallDir]:

- ErrorMessages
- lib

The lib subfolder should contain the following files:

- libtdsso.dylib
- tdataodbc sbu.dll
- tdclientdir
- TeradataODBC.did
- odbc.ini
- odbcinst.ini
- simba.teradataodbc.ini

Next, configure the environment variables on your machine to make sure that the ODBC driver manager can work with the driver. For more information, see Configuring the ODBC Driver Manager on Non-Windows Machines on page 23.

## **Linux Driver**

## **Linux System Requirements**

Install the driver on client machines where the application is installed. Each machine that you install the driver on must meet the following minimum system requirements:

- One of the following distributions:
  - Red Hat® Enterprise Linux® (RHEL) 6 or 7
  - CentOS 6 or 7
  - SUSE Linux Enterprise Server (SLES) 11 or 12
- 150 MB of available disk space
- One of the following ODBC driver managers installed:

  - unixODBC 2.3.0 or later

To install the driver, you must have root access on the machine.

## **Installing the Driver on Linux**

The Linux version of the Simba Teradata ODBC Driver is delivered through a tarball file named TeradataODBC\_[Version]-Linux.tar.gz, where [Version] is the version number of the driver.

To install the Simba Teradata ODBC Driver on a Linux machine, create the installation directory by extracting the files from the tarball and copying them to the appropriate locations. Then, configure the environment variables on your machine to make sure that the ODBC driver manager can work with the driver.

#### To install the driver on Linux:

1. Create the following directory: /opt/teradata/client/16.10/.

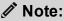

- If necessary, you can create an installation directory with different folder structure and naming. However, the root level folder must be named 16.10.
- This documentation uses the variable [InstallDir] to refer to this path.

- 2. In [InstallDir], create one of the following subfolders:
  - If you are installing the 32-bit driver, create a subfolder named lib.
  - Or, if you are installing the 64-bit driver, create a subfoldre named lib64.
- 3. Extract the TeradataODBC\_[Version]-Linux.tar.gz file into a convenient temporary location.
- 4. From the TeradataODBC\_[Version]-Linux folder, copy the following files into the [InstallDir]/lib directory (for the 32-bit driver) or the [InstallDir]/lib64 directory (for the 64-bit driver):
  - TeradataODBC.did
  - The files inside the setup folder (odbc.ini, odbcinst.ini, and simba.teradataodbcodbc.ini).
- 5. Depending on whether you are installing the 32-bit or 64-bit driver, do one of the following:
  - To install the 32-bit driver, extract the SimbaTeradataODBC32\_ [Version].tar.gz file into a convenient temporary location.
  - To install the 64-bit driver, extract the SimbaTeradataODBC64\_ [Version].tar.gz file into a convenient temporary location.
- 6. Copy the contents of the SimbaTeradataODBC[Bitness]\_[Version] folder as follows:
  - a. Copy the ErrorMessages folder to [InstallDir].
  - b. Copy all the files from the lib subfolder to [InstallDir]/lib (for the 32-bit driver) or [InstallDir]/lib64 (for the 64-bit driver).

You should now have the following file and folder structure in the [InstallDir]:

- /ErrorMessages
- /lib (for the 32-bit driver) or lib64 (for the 64-bit driver)
  - libtdsso.so
  - o odbc.ini
  - o odbcinst.ini
  - ∘ simba.teradataodbc.ini
  - tdataodbc sb[Bitness].dylib
  - o tdclientdir
  - ∘ TeradataODBC.did

Next, configure the environment variables on your machine to make sure that the ODBC driver manager can work with the driver. For more information, see Configuring the ODBC Driver Manager on Non-Windows Machines on page 23.

## Configuring the ODBC Driver Manager on Non-Windows Machines

To make sure that the ODBC driver manager on your machine is configured to work with the Simba Teradata ODBC Driver, do the following:

- Set the library path environment variable to make sure that your machine uses the correct ODBC driver manager. For more information, see Specifying ODBC Driver Managers on Non-Windows Machines on page 23.
- If the driver configuration files are not stored in the default locations expected by the ODBC driver manager, then set environment variables to make sure that the driver manager locates and uses those files. For more information, see Specifying the Locations of the Driver Configuration Files on page 24.

After configuring the ODBC driver manager, you can configure a connection and access your data store through the driver. For more information, see Configuring ODBC Connections on a Non-Windows Machine on page 26.

## Specifying ODBC Driver Managers on Non-Windows Machines

You need to make sure that your machine uses the correct ODBC driver manager to load the driver. To do this, set the library path environment variable.

#### macOS

If you are using a macOS machine, then set the DYLD\_LIBRARY\_PATH environment variable to include the paths to the ODBC driver manager libraries. For example, if the libraries are installed in /usr/local/lib, then run the following command to set DYLD\_LIBRARY\_PATH for the current user session:

```
export DYLD_LIBRARY_PATH=$DYLD_LIBRARY_PATH:/usr/local/lib
```

For information about setting an environment variable permanently, refer to the macOS shell documentation.

#### Linux

If you are using a Linux machine, then set the LD\_LIBRARY\_PATH environment variable to include the paths to the ODBC driver manager libraries. For example, if the libraries are installed in /usr/local/lib, then run the following command to set LD\_LIBRARY\_PATH for the current user session:

```
export LD_LIBRARY_PATH=$LD_LIBRARY_PATH:/usr/local/lib
```

For information about setting an environment variable permanently, refer to the Linux shell documentation.

## **Troubleshooting**

When you attempt to connect through the driver on a Linux machine, you may encounter the following error message:

```
SQLDriverConnect = [Simba][ODBC] (11560) Unable to locate
SQLGetPrivateProfileString function. (11560)
```

This issue may occur when the name of the library file for the driver manager is different from the default. To resolve this issue, do the following:

- 1. Confirm the name of the library file that is used by your driver manager.
- 2. In a text editor, open the simba.teradataodbc.ini file (located in [InstallDir]/lib by default).
- 3. Add the following line to the end of the file, where [DMLibFile] is the name of the library file:

```
ODBCInstLib=[DMLibFile]
```

4. Save the simba teradataodbc ini file.

## Specifying the Locations of the Driver Configuration Files

By default, ODBC driver managers are configured to use hidden versions of the odbc.ini and odbcinst.ini configuration files (named .odbc.ini and .odbcinst.ini) located in the home directory, as well as the simba.teradataodbc.ini file in the lib subfolder of the driver installation directory. If you store these configuration files elsewhere, then you must set the environment variables described below so that the driver manager can locate the files.

If you are using iODBC, do the following:

- Set ODBCINI to the full path and file name of the odbc.ini file.
- Set ODBCINSTINI to the full path and file name of the odbcinst.ini file.
- Set SIMBAODBCINI to the full path and file name of the simba.teradataodbc.ini file.

If you are using unixODBC, do the following:

- Set ODBCINI to the full path and file name of the odbc.ini file.
- Set ODBCSYSINI to the full path of the directory that contains the odbcinst.ini file.
- Set SIMBAODBCINI to the full path and file name of the simba.teradataodbc.ini file.

For example, if your odbc.ini and odbcinst.ini files are located in /usr/local/odbc and your simba.teradataodbc.ini file is located in /etc, then set the environment variables as follows:

#### For iODBC:

```
export ODBCINI=/usr/local/odbc/odbc.ini
export ODBCINSTINI=/usr/local/odbc/odbcinst.ini
export SIMBAODBCINI=/etc/simba.teradataodbc.ini
```

#### For unixODBC:

```
export ODBCINI=/usr/local/odbc/odbc.ini
export ODBCSYSINI=/usr/local/odbc
export SIMBAODBCINI=/etc/simba.teradataodbc.ini
```

To locate the simba.teradataodbc.ini file, the driver uses the following search order:

- 1. If the SIMBAODBCINI environment variable is defined, then the driver searches for the file specified by the environment variable.
- 2. The driver searches the directory that contains the driver library files for a file named simba.teradataodbc.ini.
- 3. The driver searches the current working directory of the application for a file named simba.teradataodbc.ini.
- 4. The driver searches the home directory for a hidden file named .simba.teradataodbc.ini (prefixed with a period).
- 5. The driver searches the /etc directory for a file named simba.teradataodbc.ini.

## Configuring ODBC Connections on a Non-Windows Machine

The following sections describe how to configure ODBC connections when using the Simba Teradata ODBC Driver on non-Windows platforms:

- Creating a Data Source Name on a Non-Windows Machine on page 26
- Configuring a DSN-less Connection on a Non-Windows Machine on page 28
- Configuring Logging Options on a Non-Windows Machine on page 30
- Testing the Connection on a Non-Windows Machine on page 31

## Creating a Data Source Name on a Non-Windows Machine

When connecting to your data store using a DSN, you only need to configure the odbc.ini file. Set the properties in the odbc.ini file to create a DSN that specifies the connection information for your data store.

#### To create a Data Source Name on a non-Windows machine:

- 1. In a text editor, open the odbc.ini configuration file.
- 2. In the [ODBC Data Sources] section, add a new entry by typing a name for the DSN, an equal sign (=), and then the name of the driver.

For example, on a macOS machine:

```
[ODBC Data Sources]
Sample DSN=Teradata ODBC Driver
```

As another example, for a 32-bit driver on a Linux machine:

```
[ODBC Data Sources]
Sample DSN=Teradata ODBC Driver 32-bit
```

- 3. Create a section that has the same name as your DSN, and then specify configuration options as key-value pairs in the section:
  - a. Set the Driver property to the full path of the driver library file that matches the bitness of the application.

For example, on a macOS machine:

Driver=/Library/Application Support/Simba Teradata

```
ODBC Driver/16.10/lib/tdataodbc sbu.dylib
```

As another example, for a 32-bit driver on a Linux machine:

```
Driver=/opt/teradata/client/16.10/lib/tdataodbc_
sb32.so
```

b. Set the DBCName property to the IP address or host name of the Teradata Database instance.

#### For example:

```
DBCName=192.168.222.160
```

- c. To configure authentication, do the following:
  - i. Set the MechanismName property to the authentication mechanism that you want to use. By default, the driver uses the mechanism specified by the TeraGSS program, which is typically TD2. For more information, see Mechanism on page 52.
  - ii. Set the UID property to your user name for authenticating through the selected mechanism. For example, if you are using the TD2 mechanism, type your Teradata Database user name.
  - iii. Set the PWD property to the password corresponding to the user name you provided.

### For example:

```
MechanismName=TD2
UID=jsmith
PWD=simba123
```

- d. Optionally, set additional key-value pairs as needed to specify other connection settings. For detailed information about each connection property, see Configuration Options Appearing in the User Interface on page 43.
- 4. Save the odbc.ini configuration file.

For example, the following is an odbc.ini configuration file for macOS containing a DSN that connects to Teradata:

```
[ODBC Data Sources]
Sample DSN=Teradata ODBC Driver
[Sample DSN]
Driver=/Library/Application Support/Simba Teradata ODBC
Driver/16.10/lib/tdataodbc_sbu.dylib
DBCName=192.168.222.160
```

```
MechanismName=TD2
UID=jsmith
PWD=simba123
```

As another example, the following is an odbc.ini configuration file for a 32-bit driver on a Linux machine, containing a DSN that connects to Teradata:

```
[ODBC Data Sources]
Sample DSN=Teradata ODBC Driver 32-bit
[Sample DSN]
Driver=/opt/teradata/client/16.10/lib/tdataodbc_sb32.so
DBCName=192.168.222.160
MechanismName=TD2
UID=jsmith
PWD=simba123
```

You can now use the DSN in an application to connect to the data store.

## Configuring a DSN-less Connection on a Non-Windows Machine

To connect to your data store through a DSN-less connection, you need to define the driver in the odbcinst.ini file and then provide a DSN-less connection string in your application.

#### To define a driver on a non-Windows machine:

- 1. In a text editor, open the odbcinst.ini configuration file.
- 2. In the [ODBC Drivers] section, add a new entry by typing a name for the driver, an equal sign (=), and then Installed.

For example, on a macOS machine:

```
[ODBC Drivers]
Teradata ODBC Driver=Installed
```

As another example, for a 32-bit driver on a Linux machine:

```
[ODBC Drivers]
Teradata ODBC Driver 32-bit=Installed
```

3. Create a section that has the same name as the driver (as specified in the previous step), and then specify the following configuration options as key-value pairs in the section:

a. Set the Driver property to the full path of the driver library file that matches the bitness of the application.

For example, on a macOS machine:

```
Driver=/Library/Application Support/Simba Teradata ODBC Driver/16.10/lib/tdataodbc_sbu.dylib
```

As another example, for a 32-bit driver on a Linux machine:

```
Driver=/opt/teradata/client/16.10/lib/tdataodbc_
sb32.so
```

b. Optionally, set the Description property to a description of the driver.

For example:

```
Description=Teradata ODBC Driver
```

4. Save the odbcinst.ini configuration file.

For example, the following is an odbcinst.ini configuration file for macOS:

```
[ODBC Drivers]
Teradata ODBC Driver=Installed
[Teradata ODBC Driver]
Driver=/Library/Application Support/Simba Teradata ODBC
Driver/16.10/lib/tdataodbc_sbu.dylib
Description=Teradata ODBC Driver
```

For example, the following is an odbcinst.ini configuration file for both the 32- and 64-bit drivers on Linux:

```
[ODBC Drivers]
Teradata ODBC Driver 32-bit=Installed
Teradata ODBC Driver 64-bit=Installed
[Teradata ODBC Driver 32-bit]
Driver=/opt/teradata/client/16.10/lib/tdataodbc_sb32.so
Description=Teradata ODBC Driver (32-bit)
[Teradata ODBC Driver 64-bit]
Driver=/opt/teradata/client/16.10/lib64/tdataodbc_sb64.so
Description=Teradata ODBC Driver (64-bit)
```

You can now connect to your data store by providing your application with a connection string where the Driver property is set to the driver name specified in the odbcinst.ini file, and all the other necessary connection properties are also set.

For more information, see "DSN-less Connection String Examples" in Using a Connection String on page 34.

For detailed information about all the connection properties that the driver supports, see Driver Configuration Options on page 43.

## Configuring Logging Options on a Non-Windows Machine

To help troubleshoot issues, you can enable logging in the driver.

#### ! Important:

Only enable logging long enough to capture an issue. Logging decreases performance and can consume a large quantity of disk space.

Logging is configured through driver-wide settings in the simba.teradataodbc.ini file, which apply to all connections that use the driver.

#### To enable logging on a non-Windows machine:

- 1. Open the simba.teradataodbc.ini configuration file in a text editor.
- 2. To specify the level of information to include in log files, set the LogLevel property to one of the following numbers:

| LogLevel Value | Description                                                         |
|----------------|---------------------------------------------------------------------|
| 0              | Disables all logging.                                               |
| 1              | Logs severe error events that lead the driver to abort.             |
| 2              | Logs error events that might allow the driver to continue running.  |
| 3              | Logs events that might result in an error if action is not taken.   |
| 4              | Logs general information that describes the progress of the driver. |
| 5              | Logs detailed information that is useful for debugging the driver.  |

| LogLevel Value | Description               |  |
|----------------|---------------------------|--|
| 6              | Logs all driver activity. |  |

- 3. Set the LogPath key to the full path to the folder where you want to save log files.
- 4. Set the LogFileCount key to the maximum number of log files to keep.

After the maximum number of log files is reached, each time an additional file is created, the driver deletes the oldest log file.

5. Set the LogFileSize key to the maximum size of each log file in megabytes (MB).

### Note:

After the maximum file size is reached, the driver creates a new file and continues logging.

- 6. Save the simba.teradataodbc.ini configuration file.
- 7. Restart your ODBC application to make sure that the new settings take effect.

The Simba Teradata ODBC Driver produces two log files at the location you specify using the LogPath key, where [DriverName] is the name of the driver:

- A [DriverName]\_driver.log file that logs driver activity that is not specific to a connection.
- A [DriverName]\_connection\_[Number].log for each connection made to the database, where [Number] is a number that identifies each log file. This file logs driver activity that is specific to the connection.

### To disable logging on a non-Windows machine:

- 1. Open the simba.teradataodbc.ini configuration file in a text editor.
- 2. Set the LogLevel key to 0.
- 3. Save the simba.teradataodbc.ini configuration file.
- 4. Restart your ODBC application to make sure that the new settings take effect.

## Testing the Connection on a Non-Windows Machine

To test the connection, you can use an ODBC-enabled client application. For a basic connection test, you can also use the test utilities that are packaged with your driver

manager installation. For example, the iODBC driver manager includes simple utilities called iodbctest and iodbctestw. Similarly, the unixODBC driver manager includes simple utilities called isgl and iusgl.

## Using the iODBC Driver Manager

You can use the iodbctest and iodbctestw utilities to establish a test connection with your driver. Use iodbctest to test how your driver works with an ANSI application, or use iodbctestw to test how your driver works with a Unicode application.

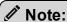

There are 32-bit and 64-bit installations of the iODBC driver manager available. If you have only one or the other installed, then the appropriate version of iodbctest (or iodbctestw) is available. However, if you have both 32- and 64-bit versions installed, then you need to make sure that you are running the version from the correct installation directory.

For more information about using the iODBC driver manager, see http://www.iodbc.org.

### To test your connection using the iODBC driver manager:

- 1. Run iodbctest or iodbctestw.
- 2. Optionally, if you do not remember the DSN, then type a question mark (?) to see a list of available DSNs.
- 3. Type the connection string for connecting to your data store, and then press ENTER. For more information, see Using a Connection String on page 34.

If the connection is successful, then the SQL> prompt appears.

## Using the unixODBC Driver Manager

You can use the isql and iusql utilities to establish a test connection with your driver and your DSN. isql and iusql can only be used to test connections that use a DSN. Use isql to test how your driver works with an ANSI application, or use iusql to test how your driver works with a Unicode application.

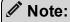

There are 32-bit and 64-bit installations of the unixODBC driver manager available. If you have only one or the other installed, then the appropriate version of isql (or iusql) is available. However, if you have both 32- and 64-bit versions installed, then you need to make sure that you are running the version from the correct installation directory.

For more information about using the unixODBC driver manager, see <a href="http://www.unixodbc.org">http://www.unixodbc.org</a>.

#### To test your connection using the unixODBC driver manager:

- Run isql or iusql by using the corresponding syntax:
  - isql [DataSourceName]
  - iusql [DataSourceName]

[DataSourceName] is the DSN that you are using for the connection.

If the connection is successful, then the SQL> prompt appears.

## Note:

For information about the available options, run isql or iusql without providing a DSN.

## Using a Connection String

For some applications, you might need to use a connection string to connect to your data source. For detailed information about how to use a connection string in an ODBC application, refer to the documentation for the application that you are using.

The connection strings in the following sections are examples showing the minimum set of connection attributes that you must specify to successfully connect to the data source. Depending on the configuration of the data source and the type of connection you are working with, you might need to specify additional connection attributes. For detailed information about all the attributes that you can use in the connection string, see <u>Driver Configuration Options</u> on page 43.

## **DSN Connection String Example**

The following is an example of a connection string for a connection that uses a DSN:

DSN=[DataSourceName]

[DataSourceName] is the DSN that you are using for the connection.

You can set additional configuration options by appending key-value pairs to the connection string. Configuration options that are passed in using a connection string take precedence over configuration options that are set in the DSN.

## **DSN-less Connection String Examples**

Some applications provide support for connecting to a data source using a driver without a DSN. To connect to a data source without using a DSN, use a connection string instead.

The placeholders in the examples are defined as follows, in alphabetical order:

- [Server] is the IP address or host name of the Teradata Database instance to which you are connecting.
- [YourUserName] is the user name that you use to access the database.
- [YourPassword] is the password corresponding to your user name.

## Connecting to a Teradata Database Instance Using Conventional Sign-On

The following is the format of a DSN-less connection string that connects to the database using Conventional Sign-On (CSO):

```
Driver=Simba Teradata ODBC Driver; DBCName=[Server];
UID=[YourUserName]; PWD=[YourPassword];
```

For example, to connect using a Teradata Database user name and password:

```
Driver=Simba Teradata ODBC Driver; DBCName=192.168.222.160;
UID=jsmith; PWD=simba123;
```

Alternatively, you can provide a Teradata Wallet reference string instead of a password. For example:

```
Driver=Simba Teradata ODBC Driver; DBCName=192.168.222.160;
UID=jsmith; PWD=$tdwallet(jsmith_wallet_string);
```

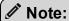

The Teradata Wallet utility must be installed and configured before you can connect using a reference string. For more information, see Teradata Wallet on page 40.

## Connecting to a Teradata Database Instance Using Single Sign-On

The following is the format of a DSN-less connection string that connects to the database using Single Sign-On (SSO):

```
Driver=Simba Teradata ODBC Driver; DBCName=[Server];
UseIntegratedSecurity=1;
```

#### For example:

```
Driver=Simba Teradata ODBC Driver; DBCName=192.168.222.160;
UseIntegratedSecurity=1;
```

## **Features**

For more information on the features of the Simba Teradata ODBC Driver, see the following:

- Data Types on page 36
- Authentication and Encryption on page 39
- Teradata Wallet on page 40
- LOB Retrieval Modes on page 41

## **Data Types**

The Simba Teradata ODBC Driver supports two-way mapping between Teradata SQL types and many common ODBC SQL data types.

The tables below list the supported data types and their mappings. The first table lists Teradata SQL types that are mapped to standard ODBC SQL data types, while the second table lists those that are mapped to custom SQL types.

## Note:

As indicated below, some Teradata SQL types may return differently depending on the character set that is specified in the Session Character Set option (the CharacterSet key). For more information, see Session Character Set on page 57.

| Teradata SQL Type | ODBC SQL Type                                    |
|-------------------|--------------------------------------------------|
| BIGINT            | SQL_BIGINT                                       |
| BLOB              | SQL_LONGVARBINARY                                |
| ВҮТЕ              | SQL_BINARY                                       |
| BYTEINT           | SQL_TINYINT                                      |
| CHARACTER         | SQL_CHAR when using a non-Unicode character set. |
|                   | SQL_WCHAR when using a Unicode character set.    |

| Teradata SQL Type          | ODBC SQL Type                                               |
|----------------------------|-------------------------------------------------------------|
| CLOB                       | SQL_LONGVARCHAR when using a non-<br>Unicode character set. |
|                            | SQL_WLONGVARCHAR when using a Unicode character set.        |
| DATE                       | SQL_TYPE_DATE                                               |
| DECIMAL_1                  | SQL_NUMERIC                                                 |
| DECIMAL_2                  | SQL_DECIMAL                                                 |
| DECIMAL_4                  |                                                             |
| DECIMAL_8                  |                                                             |
| DECIMAL_16                 |                                                             |
| FIXED_NUMBER               |                                                             |
| FLOAT                      | SQL_DOUBLE                                                  |
| FLOATING_NUMBER            |                                                             |
| INTEGER                    | SQL_INTEGER                                                 |
| INTERVAL_DAY               | SQL_INTERVAL_DAY                                            |
| INTERVAL_HOUR              | SQL_INTERVAL_HOUR                                           |
| INTERVAL_MINUTE            | SQL_INTERVAL_MINUTE                                         |
| INTERVAL_MONTH             | SQL_INTERVAL_MONTH                                          |
| INTERVAL_SECOND            | SQL_INTERVAL_SECOND                                         |
| INTERVAL_YEAR              | SQL_INTERVAL_YEAR                                           |
| INTERVAL_DAY_TO_HOUR       | SQL_INTERVAL_DAY_TO_HOUR                                    |
| INTERVAL_DAY_TO_<br>MINUTE | SQL_INTERVAL_DAY_TO_MINUTE                                  |

| Teradata SQL Type             | ODBC SQL Type                                       |
|-------------------------------|-----------------------------------------------------|
| INTERVAL_DAY_TO_<br>SECOND    | SQL_INTERVAL_DAY_TO_SECOND                          |
| INTERVAL_HOUR_TO_<br>MINUTE   | SQL_INTERVAL_HOUR_TO_MINUTE                         |
| INTERVAL_HOUR_TO_<br>SECOND   | SQL_INTERVAL_HOUR_TO_SECOND                         |
| INTERVAL_MINUTE_TO_<br>SECOND | SQL_INTERVAL_MINUTE_TO_SECOND                       |
| INTERVAL_YEAR_TO_<br>MONTH    | SQL_INTERVAL_YEAR_TO_MONTH                          |
| SMALLINT                      | SQL_SMALLINT                                        |
| TIME                          | SQL_TYPE_TIME                                       |
| TIME_WTZ                      |                                                     |
| TIMESTAMP                     | SQL_TYPE_TIMESTAMP                                  |
| TIMESTAMP_WTZ                 |                                                     |
| VARCHAR                       | SQL_VARCHAR when using a non-Unicode character set. |
|                               | SQL_WVARCHAR when using a Unicode character set.    |
| VARBYTE                       | SQL_VARBINARY                                       |
| FLOAT                         | SQL_FLOAT                                           |
|                               | SQL_REAL                                            |

The following table lists Teradata SQL types that are mapped to custom SQL types.

| Teradata SQL Type   | Custom SQL Types                                                   |
|---------------------|--------------------------------------------------------------------|
| AVRO                | SQL_TD_DATASET_AVRO (18006)                                        |
| CSV                 | SQL_TD_DATASET_CSV (18007) when using a non-Unicode character set. |
| CSV                 | SQL_TD_DATASET_WCSV (18008) when using a Unicode character set.    |
| JSON                | SQL_TD_JSON (18004) when using a non-<br>Unicode character set.    |
| JSON                | SQL_TD_WJSON (18005) when using a Unicode character set.           |
| PERIOD_DATE         | SQL_PERIOD_DATE (-1049)                                            |
| PERIOD_TIME         | SQL_PERIOD_TIME (-1048)                                            |
| PERIOD_TIME_TZ      | SQL_PERIOD_TIME_WITH_TIME_ZONE (-<br>1047)                         |
| PERIOD_TIMESTAMP    | SQL_PERIOD_TIMESTAMP (-1046)                                       |
| PERIOD_TIMESTAMP_TZ | SQL_PERIOD_TIMESTAMP_WITH_TIME_<br>ZONE (-1045)                    |
| FIXED_NUMBER        | SQL_TD_FIXED_NUMBER (18001) == SQL_<br>DECIMAL                     |
| FLOATING_NUMBER     | SQL_TD_FLOATING_NUMBER (18002) == SQL_DOUBLE                       |
| XML                 | SQL_TD_XML (18003)                                                 |

# **Authentication and Encryption**

Teradata Database secures data by requiring authentication for access. To access your data, you must configure the driver to pass in your credentials and authenticate the connection. The Simba Teradata ODBC Driver supports a number of methods for authenticating connections:

- TD2, using Teradata Database user credentials.
- Kerberos, including Kerberos authentication through SPNEGO (Simple and Protected GSSAPI Negotiation).
- LDAP
- Single Sign-On (SSO), including SSO through TDNEGO (Teradata Negotiating).

Configure authentication for your connection by selecting an authentication mechanism and then specifying the appropriate user name and password in the DSN or connection string. If Teradata Wallet has been configured for your credentials, you can specify your Teradata Wallet reference string instead of your password.

In addition to authentication for database access, the driver also supports encryption for any data that is passed between the driver and the database. You can configure the Enable Data Encryption option (the UseDataEncryption key) to specify whether the driver encrypts all communication with the database or authentication information only.

# Teradata Wallet

Teradata Wallet is a software package that secures Teradata Database passwords on client machines. It maps your password to a reference string, which you can use instead of your password during authentication. Providing your reference string instead of your password lets you obscure your password.

Teradata Wallet is installed and configured separately from the driver. To download the software package, go to http://downloads.teradata.com and click the Teradata Wallet link for the platform that you are using. For information about configuring Teradata Wallet, see "Introducting Teradata Wallet" on the Teradata Developer Exchange: http://developer.teradata.com/tools/articles/introducing-teradata-wallet.

After Teradata Wallet is set up, you connect to the database using your reference string instead of your password. When specifying your connection information through the Simba Teradata ODBC Driver DSN Setup dialog box on a Windows machine, you can enter your Teradata Wallet reference string directly in the Teradata Wallet String field. Otherwise, to pass in a reference string to the driver, you must use the following syntax in place of a password value, where [WalletString] is your reference string:

```
$tdwallet([WalletString])
```

For example, the following is a connection string that authenticates the connection using a reference string:

```
Driver=Simba Teradata ODBC Driver; DBCName=192.168.222.160;
UID=jsmith; PWD=$tdwallet(jsmith wallet string);
```

#### **LOB Retrieval Modes**

Some Teradata Database instances contain Large Object (LOB) data types, such as BLOB (Binary Large Object) and CLOB (Character Large Object). The Simba Teradata ODBC Driver supports two ways of retrieving LOBs: Deferred Mode and Smart LOB (SLOB) Mode. You can optimize driver performance by configuring the appropriate retrieval mode.

- In Deferred Mode, the driver sends an additional query to retrieve each LOB. By default, the driver uses Deferred Mode.
- In SLOB Mode, the driver retrieves LOBs without sending any additional queries, but may need to cache some LOBs in memory.

To optimize driver performance, use Deferred Mode when retrieving large LOBs that you do not want to cache into memory, and use SLOB Mode when you need to retrieve many small LOBs and want to avoid sending a large number of queries. For example, SLOB Mode can improve driver performance when retrieving geospatial data.

#### ! Important:

If SLOB Mode is not configured properly, it can decrease driver performance instead of improving it.

#### **SLOB Mode Usage Guidelines**

SLOB Mode is applicable only when certain size restrictions are met:

- The LOB to be retrieved must be smaller than the size specified by the Max Single LOB Bytes (or MaxSingleLOBBytes) setting. The driver falls back to using Deferred Mode when retrieving LOBs that exceed this size.
- If the total amount of LOB data being retrieved from a row exceeds the size specified by the Max Total LOB Bytes Per Row (or MaxTotalLOBBytesPerRow) setting, then, after using SLOB Mode to retrieve LOBs up to this size limit, the driver uses Deferred Mode to retrieve the remaining LOBs from that row.

Before enabling SLOB Mode, be aware of the following:

• Do not enable the Use Sequential Retrieval Only option (or the UseSequentialRetrievalOnly property) if there is any possibility that you might retrieve LOBs from columns in a non-sequential order. For instance, do not enable this option and then execute a query that retrieves LOBs from the third column in a table, then from the first column, and then from the fifth column. If you enable this option and then retrieve LOBs non-sequentially, the driver discards the LOBs that are returned through SLOB Mode and must then retrieve them all

again using Deferred Mode.

 When the Use Sequential Retrieval Only option (or the UseSequentialRetrievalOnly property) is disabled, the driver caches the other LOBs that it reads while looking for the one to be retrieved. Caching large amounts of data in memory can decrease performance. To prevent this problem, set the size limits so that the driver does not apply SLOB mode to large LOBs. LOB values that do not meet the requirements for SLOB Mode are retrieved using Deferred Mode instead, and therefore do not get cached.

# Controlling the Scope of SLOB Mode Settings

You can configure the settings for SLOB Mode on the connection level or on the statement level. Because the optimal settings vary depending on the size of the specific LOBs that you are retrieving, it may be useful to adjust the settings for each statement as you work with your data.

To configure settings for SLOB Mode on the connection level, specify the relevant driver options in a DSN or connection string. These settings apply to all queries and operations that are executed within the connection. For detailed information about the driver options related to SLOB Mode, see the following:

- Max Single LOB Bytes on page 51
- Max Total LOB Bytes Per Row on page 51
- Use Sequential Retrieval Only on page 61

You can override connection-level settings by using statement attributes. To configure settings for SLOB Mode on the statement level, set the following statement attributes:

- SQL\_ATTR\_MAX\_SINGLE\_LOB\_BYTES: Use this attribute to specify the
  maximum size of the LOBs (in bytes) that the driver can retrieve using SLOB
  Mode. LOBs that exceed this size are retrieved using Deferred Mode instead.
  This attribute corresponds to the Max Single LOB Bytes (or
  MaxSingleLOBBytes) driver option.
- SQL\_ATTR\_MAX\_LOB\_BYTES\_PER\_ROW: Use this attribute to specify the maximum size of LOB data per row (in bytes) that the driver can retrieve using SLOB Mode. If the total amount of LOB data contained in a row exceeds this size, then the driver retrieves the LOBs from that row using Deferred Mode instead. This attribute corresponds to the Max Total LOB Bytes Per Row (or MaxTotalLOBBytesPerRow) driver option.
- SQL\_ATTR\_USE\_SEQUENTIAL\_RETRIEVAL\_ONLY: Use this attribute to indicate whether you are retrieving LOB data from columns in sequential order. This attribute corresponds to the Use Sequential Retrieval Only (or the UseSequentialRetrievalOnly) driver option.

# **Driver Configuration Options**

Driver Configuration Options lists the configuration options available in the Simba Teradata ODBC Driver alphabetically by field or button label. Options having only key names, that is, not appearing in the user interface of the driver, are listed alphabetically by key name.

When creating or configuring a connection from a Windows machine, the fields and buttons described below are available in the following dialog boxes:

- Teradata ODBC Driver DSN Setup
- Simba Teradata ODBC Driver Options
- Advanced Options
- Logging Options

When using a connection string, use the key names provided below.

# Configuration Options Appearing in the User Interface

The following configuration options are accessible via the Windows user interface for the Simba Teradata ODBC Driver, or via the key name when using a connection string or configuring a connection from a non-Windows machine:

- Account String on page 44
- Data Source DNS Entries on page 44
- Date Time Format on page 45
- Default Database on page 45
- Disable Parsing on page 46
- Enable Custom Catalog Mode For 2.x Applications on page 46
- Enable Data Encryption on page 46
- Enable Extended Statement Info on page 47
- Enable Read Ahead on page 47
- Ignore Search Patterns on page 48

- Procedure With Print Stmt on page
   54
- Procedure With SPL Source on page 55
- Retry System Calls (EINTR) on page 55
- Return Empty String In CREATE\_ PARAMS Column For SQL\_ TIMESTAMP on page 55
- Return Generated Keys on page 56
- Return Max CHAR/VARCHAR Length As 32k on page 56
- Session Character Set on page 57
- Session Mode on page 58

- Log Error Events on page 48
- Log Level on page 49
- Log Path on page 49
- Login Timeout on page 50
- Max File Size on page 50
- Max Number Files on page 50
- Max Single LOB Bytes on page 51
- Max Total LOB Bytes Per Row on page 51
- Maximum Response Buffer on page 52
- Mechanism on page 52
- Name or IP Address on page 53
- No HELP DATABASE on page 53
- Password or Teradata Wallet String on page 54

- TDMST Port Number on page 58
- UPT Mode on page 59
- Use Column Names on page 59
- Use DATE Data for TIMESTAMP Parameters on page 60
- Use NULL For Catalog Name on page 60
- Use Regional Settings for Decimal Symbol on page 60
- Use Sequential Retrieval Only on page 61
- Use TCP NODELAY on page 62
- Use X Views on page 62
- Username on page 63

# **Account String**

| Key Name      | Default Value                                                       | Required |
|---------------|---------------------------------------------------------------------|----------|
| AccountString | The account string that is associated with the specified user name. | No       |

# Description

The account string to use when logging in to the database.

#### **Data Source DNS Entries**

| Key Name             | Default Value | Required |
|----------------------|---------------|----------|
| DataSourceDNSEntries | None          | No       |

# Description

This option specifies how the driver determines which DNS entry to connect to.

- If this option is not set, the driver resolves DNS entries dynamically.
- If this option is set to 0, the driver uses DNS lookup.
- If this option is set to a non-zero value, then the driver uses that number of DNS entries in a round-robin fashion.

#### **Date Time Format**

| Key Name       | Default Value | Required |
|----------------|---------------|----------|
| DateTimeFormat | AAA           | No       |

#### Description

This option specifies the format that the driver uses for DATE values when communicating with the database.

- AAA: The driver uses ANSI format for DATE values.
- IAA: The driver uses Integer format for DATE values.

#### **Default Database**

| Key Name        | Default Value                                                         | Required |
|-----------------|-----------------------------------------------------------------------|----------|
| DefaultDatabase | The default database that is associated with the specified user name. | No       |

# Description

The name of the database to access by default.

If this option is not set, then the driver uses the default database assigned to the specified user name.

If a table owner is not specified, then all catalog functions are associated with the default database.

# **Disable Parsing**

| Key Name | Default Value | Required |
|----------|---------------|----------|
| NoScan   | Clear (0)     | No       |

# Description

This option specifies whether the driver parses SQL statements or passes the statements through to the database without making any modifications.

- Enabled (1): SQL statements are passed through to the Teradata Database without any modifications.
- Disabled (0): SQL statements are parsed by the driver.

#### Enable Custom Catalog Mode For 2.x Applications

| Key Name                  | Default Value | Required |
|---------------------------|---------------|----------|
| Use2xAppCustomCatalogMode | Clear (0)     | No       |

# Description

This option provides backwards compatibility for ODBC 2.x applications that use noncompliant search patterns.

Earlier versions of the driver allowed users to create search patterns other than the % search pattern stated in the ODBC Programmer's Reference specification. On noncompliant systems, if a NULL value is passed to the SQLTables API for the SchemaName argument, the result is a search for tables by userid, DBC, and default database schema names, rather than the % search pattern.

- Enabled (1): The driver allows searches by userid, DBC, and default database schema names.
- Disabled (0): The driver uses the % search pattern.

# **Enable Data Encryption**

| Key Name          | Default Value | Required |
|-------------------|---------------|----------|
| UseDataEncryption | Clear (0)     | No       |

#### Description

This option specifies whether the driver encrypts all communication with the database or authentication information only.

- Enabled (1): The driver encrypts all data that is passed between the driver and the database.
- Disabled (0): The driver encrypts authentication information only.

#### **Enable Extended Statement Info**

| Key Name               | Default Value | Required |
|------------------------|---------------|----------|
| EnableExtendedStmtInfo | Selected (1)  | No       |

#### Description

This option specifies whether extended statement information is used when it is available from the database (Teradata Database versions V2R6.2 and later).

- Enabled (1): Extended statement information is requested and used, and the ODBC API function SQLDescribeParam is supported.
- Disabled (0): Extended statement information is not used, and the ODBC API function SQLDescribeParam is not supported.

#### **Enable Read Ahead**

| Key Name        | Default Value | Required |
|-----------------|---------------|----------|
| EnableReadAhead | Selected (1)  | No       |

# Description

This option specifies whether to request the next response message while the current message is being processed.

- Enabled (1): The driver requests the next response message while the current message is being processed.
- Disabled (0): The driver does not request the next response message until the current message has been processed.

# **Ignore Search Patterns**

| Key Name                | Default Value | Required |
|-------------------------|---------------|----------|
| IgnoreODBCSearchPattern | Clear (0)     | No       |

# Description

This option specifies whether the underscore (\_) and percent sign (%) characters are parsed as normal characters or as search wildcards.

- Enabled (1): The underscore (\_) and percent sign (%) characters are parsed as normal characters.
- Disabled (0): The underscore (\_) and percent sign (%) characters are parsed as ODBC search wildcards.

# **Log Error Events**

| Key Name       | Default Value | Required |
|----------------|---------------|----------|
| LogErrorEvents | Clear (0)     | No       |

#### Description

This option specifies whether the driver logs information to the Event Viewer of the Teradata server.

- Enabled (1): Error events are logged to the Event Viewer.
- Disabled (0): Error events are not logged to the Event Viewer.

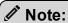

- This option is available only in the Windows driver.
- This option is a driver-wide configuration option, so its setting applies to all connections that use the Simba Teradata ODBC Driver, and it cannot be set as a connection string property.

# Log Level

| Key Name | Default Value | Required |
|----------|---------------|----------|
| LogLevel | OFF (0)       | No       |

#### Description

Use this property to enable or disable logging in the driver and to specify the amount of detail included in log files.

#### ! Important:

- Only enable logging long enough to capture an issue. Logging decreases performance and can consume a large quantity of disk space.
- This option is not supported in connection strings. To configure logging for the Windows driver, you must use the Logging Options dialog box. To configure logging for a non-Windows driver, you must use the simba.teradataodbc.ini file.

Set the property to one of the following values:

- OFF (0): Disable all logging.
- FATAL (1): Logs severe error events that lead the driver to abort.
- ERROR (2): Logs error events that might allow the driver to continue running.
- WARNING (3): Logs events that might result in an error if action is not taken.
- INFO (4): Logs general information that describes the progress of the driver.
- DEBUG (5): Logs detailed information that is useful for debugging the driver.
- TRACE (6): Logs all driver activity.

# Log Path

| Key Name | Default Value | Required                    |
|----------|---------------|-----------------------------|
| LogPath  | None          | Yes, if logging is enabled. |

# Description

The full path to the folder where the driver saves log files when logging is enabled.

#### ! Important:

This option is not supported in connection strings. To configure logging for the Windows driver, you must use the Logging Options dialog box. To configure logging for a non-Windows driver, you must use the

simba.teradataodbc.inifile.

# **Login Timeout**

| Key Name     | Default Value | Required |
|--------------|---------------|----------|
| LoginTimeout | 20            | No       |

#### Description

The number of seconds that the driver waits for a response when logging in to the database.

#### Max File Size

| Key Name    | Default Value | Required |
|-------------|---------------|----------|
| LogFileSize | 20            | No       |

# Description

The maximum size of each log file in megabytes (MB). After the maximum file size is reached, the driver creates a new file and continues logging.

# ! Important:

This option is not supported in connection strings. To configure logging for the Windows driver, you must use the Logging Options dialog box. To configure logging for a non-Windows driver, you must use the

simba.teradataodbc.ini file.

#### **Max Number Files**

| Key Name     | Default Value | Required |
|--------------|---------------|----------|
| LogFileCount | 50            | No       |

#### Description

The maximum number of log files to keep. After the maximum number of log files is reached, each time an additional file is created, the driver deletes the oldest log file.

#### ! Important:

This option is not supported in connection strings. To configure logging for the Windows driver, you must use the Logging Options dialog box. To configure logging for a non-Windows driver, you must use the

simba.teradataodbc.ini file.

# Max Single LOB Bytes

| Key Name          | Default Value | Required |
|-------------------|---------------|----------|
| MaxSingleLOBBytes | 0             | No       |

#### Description

The maximum size of the LOBs (in bytes) that the driver can retrieve using Smart LOB (SLOB) Mode. LOBs that exceed this size are retrieved using Deferred Mode instead.

If this option is set to 0, SLOB Mode is disabled, and the driver retrieves all LOB data using Deferred Mode. For more information, see LOB Retrieval Modes on page 41.

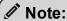

As an alternative to using this option, you can specify this setting on the statement level rather than the connection level by using the SQL\_ATTR\_MAX\_SINGLE\_LOB\_BYTES statement attribute.

#### Max Total LOB Bytes Per Row

| Key Name               | Default Value | Required |
|------------------------|---------------|----------|
| MaxTotalLOBBytesPerRow | 0             | No       |

#### Description

The maximum size of LOB data per row (in bytes) that the driver can retrieve using Smart LOB (SLOB) Mode. If the total amount of LOB data contained in a row exceeds

this size, then the driver retrieves the LOBs from that row using Deferred Mode instead.

If this option is set to 0, SLOB Mode is disabled, and the driver retrieves all LOB data using Deferred Mode. For more information, see LOB Retrieval Modes on page 41.

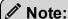

As an alternative to using this option, you can specify this setting on the statement level rather than the connection level by using the SQL\_ATTR\_MAX\_LOB\_ BYTES PER ROW statement attribute.

# Maximum Response Buffer

| Key Name    | Default Value | Required |
|-------------|---------------|----------|
| MaxRespSize | 65536         | No       |

#### Description

The maximum size of the response buffer for SQL requests, in kilobytes.

When you are connected to a database instance that is running Teradata Database 16.00 or later, the maximum value is 7361536. For connections that use earlier versions of Teradata Database, the maximum value is 1048576.

#### Mechanism

| Key Name      | Default Value | Required |
|---------------|---------------|----------|
| MechanismName | None          | No       |

# Description

The mechanism that the driver uses to authenticate the connection to the database.

Select one of the following settings, or set the key to the name of the authentication mechanism:

- KRB5: The driver uses the Kerberos protocol. The application provides the user name and password.
- **LDAP**: The driver uses the LDAP protocol. The application provides the user name and password.

- **SPNEGO**: The driver uses the mechanism that is selected automatically through Simple and Protected GSSAPI Negotiation.
- **TD2**: The driver uses the Teradata 2 mechanism, which requires a Teradata Database user name and password.
- **TDNEGO**: The driver uses the mechanism that is selected automatically through Teradata Negotiating, which can include single sign-on.

#### Note:

- If this option is not set, then the driver uses the authentication mechanism that the TeraGSS program specifies in the tdgssconfigure.xml.
- The Kerberos authentication mechanism is not supported on macOS machines.

#### Name or IP Address

| Key Name | Default Value | Required |
|----------|---------------|----------|
| DBCName  | None          | Yes      |

#### Description

The fully qualified domain name or IP address of the Teradata Database instance.

#### No HELP DATABASE

| Key Name       | Default Value | Required |
|----------------|---------------|----------|
| NoHelpDatabase | Clear (0)     | No       |

# Description

This option specifies whether the Help Database is used.

- Enabled (1): SQLTables uses a SELECT statement when no wildcard characters are used in SQLTables.
- Disabled (0): The driver uses the HELP DATABASE command.

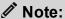

If this option is enabled, then SQLTables uses either dbc.tables or dbc.tablesX, depending on whether X Views are enabled. For more information about X Views, see Use X Views on page 62.

# Password or Teradata Wallet String

| Key Name | Default Value | Required |
|----------|---------------|----------|
| Password | None          | No       |

#### Description

The password that you use to access the database.

Alternatively, if the Teradata Wallet utility is set up on your machine, you can specify a Teradata Wallet reference string in place of a password. When providing the reference string in the Simba Teradata ODBC Driver DSN Setup dialog box, type the string normally. When providing the reference string in a connection string, you must include the \$tdwallet() token. For example:

Password=\$tdwallet([WalletString]);

#### **Procedure With Print Stmt**

| Key Name    | Default Value | Required |
|-------------|---------------|----------|
| PrintOption | N             | No       |

#### Description

This option specifies whether to enable the print option for stored procedures.

- P: The SPL PRINT statements specified in the stored procedure body are saved in the compiled stored procedure.
- N: The SPL PRINT statements are not saved. If the Procedure With SPL Source option (the Sploption property) is enabled, then the driver preserves the SPL PRINT statements in the SPL source text.

#### **Procedure With SPL Source**

| Key Name  | Default Value | Required |
|-----------|---------------|----------|
| SplOption | Y             | No       |

#### Description

This option specifies whether to use stored procedure language (SPL) when creating stored procedures.

- Y: SPL is enabled, and the source text must be stored in Teradata Database.
- N: SPL is disabled, and the source text is not stored in the server.

# Retry System Calls (EINTR)

| Key Name     | Default Value | Required |
|--------------|---------------|----------|
| RetryOnEINTR | Selected (1)  | No       |

#### Description

This option specifies whether the driver retries the socket system calls or returns a SQL\_ERROR when an EINTR error occurs.

- Enabled (1): The driver retries the socket system calls.
- Disabled (0): The driver returns a SQL\_ERROR, and the ODBC application becomes responsible for recovering from the interrupted socket system calls.

# Return Empty String In CREATE\_PARAMS Column For SQL\_ TIMESTAMP

| Key Name                               | Default<br>Value | Required |
|----------------------------------------|------------------|----------|
| UseEmptyCreateParamsColumnForTimestamp | Clear<br>(0)     | No       |

#### Description

This option specifies whether the driver returns an empty string or the given value for the CREATE\_PARAMS column when you call SQLGetTypeInfo for SQL\_TIMESTAMP data.

- Enabled (1): The driver returns an empty string, and prohibits Microsoft Access from using any TIMESTAMP precision values when creating tables.
- Disabled (0): The driver returns the given value.

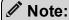

This option is applicable only for Windows and macOS.

#### **Return Generated Keys**

| Key Name            | Default Value | Required |
|---------------------|---------------|----------|
| ReturnGeneratedKeys | N             | No       |

#### Description

This option determines the result from requests that insert data into identity columns. These requests can optionally return a result set containing identity column values, also known as auto-generated keys, for the inserted rows.

- C: The driver retrieves the identity columns only.
- R: The driver retrieves the entire row.
- N: The driver does not retrieve auto-generated keys.

#### Return Max CHAR/VARCHAR Length As 32k

| Key Name                | Default Value | Required |
|-------------------------|---------------|----------|
| Use32kMaxCharColumnSize | Clear (0)     | No       |

#### Description

This option specifies whether the driver returns a hard-coded value for the COLUMN\_ SIZE column when you call SQLGetTypeInfo for SQL\_CHAR and SQL\_VARCHAR data. Enabling this option prevents the returned column size from causing numeric overflows in Microsoft Access.

- Enabled (1): The driver returns a hard-coded value for the maximum size of SQL CHAR and SQL VARCHAR columns.
- Disabled (0): The driver returns the actual maximum size of the column. In some cases, Microsoft Access might experience numeric overflow when processing the column size returned by the driver.

Depending on the Session Character Set (or CharacterSet) setting, the hard-coded value is 32000 or 64000. For more information, see Session Character Set on page 57.

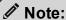

This option is applicable only for Windows and macOS.

#### Session Character Set

| Key Name     | Default Value | Required |
|--------------|---------------|----------|
| CharacterSet | ASCII         | No       |

#### Description

The character set to use for the session. This value can be a user-defined character set, or one of the following pre-defined character sets:

- ASCII
- UTF8
- UTF16
- LATIN1252 OA
- LATIN9 OA
- LATIN1 OA
- Shift-JIS (Windows, DOS compatible, KANJISJIS OS)
- EUC (Unix compatible, KANJIEC OU)
- IBM Mainframe (KANJIEBCDIC5035 0I)
- KANJI932 1S0
- BIG5 (TCHBIG5 1R0)
- GB (SCHGB2312 1T0)
- SCHINESE936 6R0
- TCHINESE950 8R0
- NetworkKorean (HANGULKSC5601 2R4)
- HANGUL949 7R0

- ARABIC1256 6A0
- CYRILLIC1251 2A0
- HEBREW1255 5A0
- LATIN1250 1A0
- LATIN1254 7A0
- LATIN1258 8A0
- THAI874 4A0

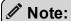

The specified character set must be installed on Teradata Database.

#### Session Mode

| Key Name    | Default Value  | Required |
|-------------|----------------|----------|
| SessionMode | System Default | No       |

#### Description

This option specifies the session mode that the driver uses during sessions on the database.

- ANSI: The driver uses ANSI mode.
- System Default: The driver uses the default session mode of the system that you are using the driver on.
- Teradata: The driver uses Teradata mode.

#### **TDMST Port Number**

| Key Name        | Default Value | Required |
|-----------------|---------------|----------|
| TdmstPortNumber | 1025          | No       |

# Description

The number of the port used to access Teradata Database.

#### ! Important:

Do not change this value unless instructed to do so by Technical Support.

#### **UPT** Mode

| Key Name | Default Value    | Required |
|----------|------------------|----------|
| UPTMode  | Not Set (NOTSET) | No       |

#### Description

This option specifies whether the driver supports Unicode Pass Through (UPT) for Pass Through Characters (PTCs). For more information about UPT, see "Unicode Pass Through" in the Teradata Database documentation:

http://info.teradata.com/htmlpubs/DB\_TTU\_16\_00/index.html#page/General\_Reference/B035-1098-160K/ifk1472240714022.html.

- Not Set (NOTSET): The driver does not do anything to change UPT support.
- UPT ON (UPTON): The driver sends a query to the database to enable UPT support. When UPT support is enabled, the driver allows PTCs to be passed through to the database.
- UPT OFF (UPTOFF): The driver sends a query to the database to disable UPT support. When UPT support is disabled, the driver does not allow PTCs to be passed through to the database.

#### **Use Column Names**

| Key Name      | Default Value | Required |
|---------------|---------------|----------|
| DontUseTitles | Selected (1)  | No       |

# Description

This option specifies whether column names or column titles are returned.

- Enabled (1): The driver returns column names.
- Disabled (0): The driver returns column titles if they are defined. Otherwise, the driver returns column names.

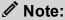

Column titles for SQLColumns are shown in the LABEL column.

#### Use DATE Data for TIMESTAMP Parameters

| Key Name            | Default Value | Required |
|---------------------|---------------|----------|
| UseDateForTimestamp | Clear (0)     | No       |

#### Description

This option specifies whether the driver sends DATE data for parameters that are bound as SQL\_TIMESTAMP or SQL\_C\_TIMESTAMP.

#### ! Important:

This option should only be enabled for applications that use Microsoft Access Jet databases, as it can result in truncating SQL\_C\_TIMESTAMP data.

- Enabled (1): The driver sends DATE data for SQL\_TIMESTAMP and SQL\_C\_ TIMESTAMP parameters.
- Disabled (0): The driver sends standard data for these parameters.

# Use NULL For Catalog Name

| Key Name       | Default Value | Required |
|----------------|---------------|----------|
| TABLEQUALIFIER | Clear (0)     | No       |

#### Description

This option specifies whether the driver sets any Catalog Name parameters to NULL.

- Enabled (1): Catalog Name parameters are set to NULL for all Catalog API functions, even if the application passes a value.
- Disabled (0): Catalog Name parameter values are passed in. In this case the driver returns an error, because Teradata Database does not support catalogs.

# Use Regional Settings for Decimal Symbol

| Key Name            | Default Value | Required |
|---------------------|---------------|----------|
| UseRegionalSettings | Selected (1)  | No       |

#### Description

This option specifies whether the driver uses the regional settings for decimal symbols, or uses a period (.) regardless of the regional settings.

- Enabled (1): The driver uses the regional settings for decimal symbols.
- Disabled (0): The driver uses a period (.) for decimal symbols regardless of the regional settings.

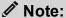

This option is applicable only for Windows and macOS.

# Use Sequential Retrieval Only

| Key Name                   | Default Value | Required |
|----------------------------|---------------|----------|
| UseSequentialRetrievalOnly | Clear (0)     | No       |

#### Description

This option indicates to the driver whether you are retrieving LOB data from columns in sequential order or non-sequential order. When working in Smart LOB (SLOB) Mode, the driver reads and caches LOB data differently depending on this setting. For more information about SLOB Mode, see LOB Retrieval Modes on page 41.

- Enabled (1): When working in SLOB Mode, the driver does not cache the other LOBs that it reads while looking for the one to be retrieved. Because the driver can retrieve LOBs in a single pass if they are queried sequentially, the driver does not need to cache them.
- Disabled (0): When working in SLOB Mode, the driver caches the other LOBs that it reads while looking for the one to be retrieved. This caching allows the driver to successfully retrieve SLOBs in any order.

#### ! Important:

- Do not enable this option if there is any possibility that you might retrieve LOBs from columns in a non-sequential order. For instance, do not enable this option and then execute a query that retrieves LOBs from the third column in a table, then from the first column, and then from the fifth column. If you enable this option and then retrieve LOBs non-sequentially, the driver discards the LOBs that are returned through SLOB Mode and must then retrieve them all again using Deferred Mode.
- As an alternative to using this option, you can specify this setting on the statement level rather than the connection level by using the SQL\_ATTR\_ USE\_SEQUENTIAL\_RETRIEVAL\_ONLY statement attribute.

#### Use TCP\_NODELAY

| Key Name   | Default Value | Required |
|------------|---------------|----------|
| TcpNoDelay | Selected (1)  | No       |

#### Description

This option specifies whether TCP immediately sends small packets or waits to gather packets into a single, larger packet.

- Enabled (1): TCP immediately sends small packets. This option can avoid transmission delays but might increase network traffic.
- Disabled (0): TCP gathers small packets into a single larger packet. This option can reduce network traffic but might cause transmission delays.

#### Use X Views

| Key Name  | Default Value | Required |
|-----------|---------------|----------|
| UseXViews | Clear (0)     | No       |

#### Description

This option specifies whether to use X views. X views restrict access to the data so that the driver can only access objects that the specified user owns or controls.

- Enabled (1): The driver uses the following views:
  - SQLTables() and SQLProcedures() use dbc.tablesVX and dbc.databasesVX
  - SQLColumns() and SQLProcedureColumns() use dbc.columnsVX
  - SqlStatistics() uses dbc.tablesizeVX
- Disabled (0): The driver uses the following views:
  - SQLTables() and SQLProcedures() use dbc.tablesV and dbc.databasesV
  - SQLColumns() and SQLProcedureColumns() use dbc.columnsV
  - SqlStatistics() uses dbc.tablesizeV

#### Username

| Key Name | Default Value | Required |
|----------|---------------|----------|
| Username | None          | Yes      |

#### Description

Your user name for authenticating the connection to Teradata Database through the specified authentication mechanism. For example, if you set the Mechanism option to TD2 (set the MechanismName key to TD2), then you must provide your Teradata Database user name.

# **Configuration Options Having Only Key Names**

The following configuration options do not appear in the Windows user interface for the Simba Teradata ODBC Driver. They are accessible only when you use a connection string or configure a connection on macOS or Linux.

#### Driver

| Key Name | Default Value                                                                                                    | Required |
|----------|----------------------------------------------------------------------------------------------------|----------|
| Driver   | Simba Teradata  ODBC Driver when installed on Windows, or the absolute path of the driver shared object file when installed on a non- Windows machine. | Yes      |

#### Description

On Windows, the name of the installed driver (Simba Teradata ODBC Driver).

On other platforms, the name of the installed driver as specified in odbcinst.ini, or the absolute path of the driver shared object file.

# **IANAAppCodePage**

| Key Name        | Default Value | Required |
|-----------------|---------------|----------|
| IANAAppCodePage | None          | No       |

# Description

The ODBC application code page that the driver uses when converting characters between ANSI and Unicode.

For a list of supported values, see "ODBC Application Code Page Values" in Teradata's *ODBC Driver for Teradata User Guide*.

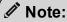

- This property is applicable only for macOS and Linux.
- This setting takes precedence over the CharacterSet setting. For information about the CharacterSet setting, see Session Character Set on page 57.

# Locale

| Key Name | Default Value | Required |
|----------|---------------|----------|
| Locale   | en-US         | No       |

# Description

The locale to use for error messages.

Set this property to one of the following values:

- en-US: The driver returns error messages in English.
- ja-JP: The driver returns error messages in Japanese.

# Third-Party Trademarks

Linux is the registered trademark of Linus Torvalds in Canada, United States and/or other countries.

Mac, macOS, Mac OS, and OS X are trademarks or registered trademarks of Apple, Inc. or its subsidiaries in Canada, United States and/or other countries.

Microsoft, MSDN, Windows, Windows Server, Windows Vista, and the Windows start button are trademarks or registered trademarks of Microsoft Corporation or its subsidiaries in Canada, United States and/or other countries.

Red Hat, Red Hat Enterprise Linux, and CentOS are trademarks or registered trademarks of Red Hat, Inc. or its subsidiaries in Canada, United States and/or other countries.

SUSE is a trademark or registered trademark of SUSE LLC or its subsidiaries in Canada, United States and/or other countries.

Teradata is a trademark or registered trademark of Teradata Corporation or its subsidiaries in Canada, the United States and/or other countries.

All other trademarks are trademarks of their respective owners.

# Third-Party Licenses

The licenses for the third-party libraries that are included in this product are listed below.

#### CityHash License

Copyright (c) 2011 Google, Inc.

Permission is hereby granted, free of charge, to any person obtaining a copy of this software and associated documentation files (the "Software"), to deal in the Software without restriction, including without limitation the rights to use, copy, modify, merge, publish, distribute, sublicense, and/or sell copies of the Software, and to permit persons to whom the Software is furnished to do so, subject to the following conditions:

The above copyright notice and this permission notice shall be included in all copies or substantial portions of the Software.

THE SOFTWARE IS PROVIDED "AS IS", WITHOUT WARRANTY OF ANY KIND, EXPRESS OR IMPLIED, INCLUDING BUT NOT LIMITED TO THE WARRANTIES OF MERCHANTABILITY, FITNESS FOR A PARTICULAR PURPOSE AND NONINFRINGEMENT. IN NO EVENT SHALL THE AUTHORS OR COPYRIGHT HOLDERS BE LIABLE FOR ANY CLAIM, DAMAGES OR OTHER LIABILITY, WHETHER IN AN ACTION OF CONTRACT, TORT OR OTHERWISE, ARISING FROM, OUT OF OR IN CONNECTION WITH THE SOFTWARE OR THE USE OR OTHER DEALINGS IN THE SOFTWARE.

CityHash, by Geoff Pike and Jyrki Alakuijala

http://code.google.com/p/cityhash/

#### dtoa License

The author of this software is David M. Gay.

Copyright (c) 1991, 2000, 2001 by Lucent Technologies.

Permission to use, copy, modify, and distribute this software for any purpose without fee is hereby granted, provided that this entire notice is included in all copies of any software which is or includes a copy or modification of this software and in all copies of the supporting documentation for such software.

THIS SOFTWARE IS BEING PROVIDED "AS IS", WITHOUT ANY EXPRESS OR IMPLIED WARRANTY. IN PARTICULAR, NEITHER THE AUTHOR NOR LUCENT MAKES ANY REPRESENTATION OR WARRANTY OF ANY KIND CONCERNING

THE MERCHANTABILITY OF THIS SOFTWARE OR ITS FITNESS FOR ANY PARTICULAR PURPOSE.

#### **Expat License**

Copyright (c) 1998, 1999, 2000 Thai Open Source Software Center Ltd

Permission is hereby granted, free of charge, to any person obtaining a copy of this software and associated documentation files (the "Software"), to deal in the Software without restriction, including without limitation the rights to use, copy, modify, merge, publish, distribute, sublicense, and/or sell copies of the Software, and to permit persons to whom the Software is furnished to do so, subject to the following conditions:

The above copyright notice and this permission notice shall be included in all copies or substantial portions of the Software.

THE SOFTWARE IS PROVIDED "AS IS", WITHOUT WARRANTY OF ANY KIND, EXPRESS OR IMPLIED, INCLUDING BUT NOT LIMITED TO THE WARRANTIES OF MERCHANTABILITY, FITNESS FOR A PARTICULAR PURPOSE AND NOINFRINGEMENT. IN NO EVENT SHALL THE AUTHORS OR COPYRIGHT HOLDERS BE LIABLE FOR ANY CLAIM, DAMAGES OR OTHER LIABILITY, WHETHER IN AN ACTION OF CONTRACT, TORT OR OTHERWISE, ARISING FROM, OUT OF OR IN CONNECTION WITH THE SOFTWARE OR THE USE OR OTHER DEALINGS IN THE SOFTWARE.

#### ICU License - ICU 1.8.1 and later

COPYRIGHT AND PERMISSION NOTICE

Copyright (c) 1995-2014 International Business Machines Corporation and others All rights reserved.

Permission is hereby granted, free of charge, to any person obtaining a copy of this software and associated documentation files (the "Software"), to deal in the Software without restriction, including without limitation the rights to use, copy, modify, merge, publish, distribute, and/or sell copies of the Software, and to permit persons to whom the Software is furnished to do so, provided that the above copyright notice(s) and this permission notice appear in all copies of the Software and that both the above copyright notice(s) and this permission notice appear in supporting documentation.

THE SOFTWARE IS PROVIDED "AS IS", WITHOUT WARRANTY OF ANY KIND, EXPRESS OR IMPLIED, INCLUDING BUT NOT LIMITED TO THE WARRANTIES OF MERCHANTABILITY, FITNESS FOR A PARTICULAR PURPOSE AND NONINFRINGEMENT OF THIRD PARTY RIGHTS. IN NO EVENT SHALL THE COPYRIGHT HOLDER OR HOLDERS INCLUDED IN THIS NOTICE BE LIABLE FOR ANY CLAIM, OR ANY SPECIAL INDIRECT OR CONSEQUENTIAL DAMAGES,

OR ANY DAMAGES WHATSOEVER RESULTING FROM LOSS OF USE, DATA OR PROFITS, WHETHER IN AN ACTION OF CONTRACT, NEGLIGENCE OR OTHER TORTIOUS ACTION, ARISING OUT OF OR IN CONNECTION WITH THE USE OR PERFORMANCE OF THIS SOFTWARE.

Except as contained in this notice, the name of a copyright holder shall not be used in advertising or otherwise to promote the sale, use or other dealings in this Software without prior written authorization of the copyright holder.

All trademarks and registered trademarks mentioned herein are the property of their respective owners.

#### **OpenSSL License**

Copyright (c) 1998-2016 The OpenSSL Project. All rights reserved.

Redistribution and use in source and binary forms, with or without modification, are permitted provided that the following conditions are met:

- 1. Redistributions of source code must retain the above copyright notice, this list of conditions and the following disclaimer.
- 2. Redistributions in binary form must reproduce the above copyright notice, this list of conditions and the following disclaimer in the documentation and/or other materials provided with the distribution.
- 3. All advertising materials mentioning features or use of this software must display the following acknowledgment:
  - "This product includes software developed by the OpenSSL Project for use in the OpenSSL Toolkit. (http://www.openssl.org/)"
- 4. The names "OpenSSL Toolkit" and "OpenSSL Project" must not be used to endorse or promote products derived from this software without prior written permission. For written permission, please contact openssl-core@openssl.org.
- 5. Products derived from this software may not be called "OpenSSL" nor may "OpenSSL" appear in their names without prior written permission of the OpenSSL Project.
- 6. Redistributions of any form whatsoever must retain the following acknowledgment:
  - "This product includes software developed by the OpenSSL Project for use in the OpenSSL Toolkit (http://www.openssl.org/)"

THIS SOFTWARE IS PROVIDED BY THE OpenSSL PROJECT "AS IS" AND ANY EXPRESSED OR IMPLIED WARRANTIES, INCLUDING, BUT NOT LIMITED TO, THE IMPLIED WARRANTIES OF MERCHANTABILITY AND FITNESS FOR A PARTICULAR PURPOSE ARE DISCLAIMED. IN NO EVENT SHALL THE OpenSSL PROJECT OR ITS CONTRIBUTORS BE LIABLE FOR ANY DIRECT, INDIRECT.

INCIDENTAL, SPECIAL, EXEMPLARY, OR CONSEQUENTIAL DAMAGES (INCLUDING, BUT NOT LIMITED TO, PROCUREMENT OF SUBSTITUTE GOODS OR SERVICES; LOSS OF USE, DATA, OR PROFITS; OR BUSINESS INTERRUPTION) HOWEVER CAUSED AND ON ANY THEORY OF LIABILITY, WHETHER IN CONTRACT, STRICT LIABILITY, OR TORT (INCLUDING NEGLIGENCE OR OTHERWISE) ARISING IN ANY WAY OUT OF THE USE OF THIS SOFTWARE, EVEN IF ADVISED OF THE POSSIBILITY OF SUCH DAMAGE.

This product includes cryptographic software written by Eric Young (eay@cryptsoft.com). This product includes software written by Tim Hudson (tjh@cryptsoft.com).

#### **Original SSLeay License**

Copyright (C) 1995-1998 Eric Young (eay@cryptsoft.com)

All rights reserved.

This package is an SSL implementation written by Eric Young (eay@cryptsoft.com). The implementation was written so as to conform with Netscapes SSL.

This library is free for commercial and non-commercial use as long as the following conditions are aheared to. The following conditions apply to all code found in this distribution, be it the RC4, RSA, lhash, DES, etc., code; not just the SSL code. The SSL documentation included with this distribution is covered by the same copyright terms except that the holder is Tim Hudson (tjh@cryptsoft.com).

Copyright remains Eric Young's, and as such any Copyright notices in the code are not to be removed. If this package is used in a product, Eric Young should be given attribution as the author of the parts of the library used. This can be in the form of a textual message at program startup or in documentation (online or textual) provided with the package.

Redistribution and use in source and binary forms, with or without modification, are permitted provided that the following conditions are met:

- Redistributions of source code must retain the copyright notice, this list of conditions and the following disclaimer.
- 2. Redistributions in binary form must reproduce the above copyright notice, this list of conditions and the following disclaimer in the documentation and/or other materials provided with the distribution.
- 3. All advertising materials mentioning features or use of this software must display the following acknowledgement:

"This product includes cryptographic software written by Eric Young (eay@cryptsoft.com)"

The word 'cryptographic' can be left out if the rouines from the library being used are not cryptographic related :-).

4. If you include any Windows specific code (or a derivative thereof) from the apps directory (application code) you must include an acknowledgement:

"This product includes software written by Tim Hudson (tjh@cryptsoft.com)"

THIS SOFTWARE IS PROVIDED BY ERIC YOUNG "AS IS" AND ANY EXPRESS OR IMPLIED WARRANTIES, INCLUDING, BUT NOT LIMITED TO, THE IMPLIED WARRANTIES OF MERCHANTABILITY AND FITNESS FOR A PARTICULAR PURPOSE ARE DISCLAIMED. IN NO EVENT SHALL THE AUTHOR OR CONTRIBUTORS BE LIABLE FOR ANY DIRECT, INDIRECT, INCIDENTAL, SPECIAL, EXEMPLARY, OR CONSEQUENTIAL DAMAGES (INCLUDING, BUT NOT LIMITED TO, PROCUREMENT OF SUBSTITUTE GOODS OR SERVICES; LOSS OF USE, DATA, OR PROFITS; OR BUSINESS INTERRUPTION) HOWEVER CAUSED AND ON ANY THEORY OF LIABILITY, WHETHER IN CONTRACT, STRICT LIABILITY, OR TORT (INCLUDING NEGLIGENCE OR OTHERWISE) ARISING IN ANY WAY OUT OF THE USE OF THIS SOFTWARE, EVEN IF ADVISED OF THE POSSIBILITY OF SUCH DAMAGE.

The licence and distribution terms for any publically available version or derivative of this code cannot be changed. i.e. this code cannot simply be copied and put under another distribution licence [including the GNU Public Licence.]

#### **Stringencoders License**

Copyright 2005, 2006, 2007

Nick Galbreath -- nickg [at] modp [dot] com

All rights reserved.

Redistribution and use in source and binary forms, with or without modification, are permitted provided that the following conditions are met:

Redistributions of source code must retain the above copyright notice, this list of conditions and the following disclaimer.

Redistributions in binary form must reproduce the above copyright notice, this list of conditions and the following disclaimer in the documentation and/or other materials provided with the distribution.

Neither the name of the modp.com nor the names of its contributors may be used to endorse or promote products derived from this software without specific prior written permission.

THIS SOFTWARE IS PROVIDED BY THE COPYRIGHT HOLDERS AND CONTRIBUTORS "AS IS" AND ANY EXPRESS OR IMPLIED WARRANTIES, INCLUDING, BUT NOT LIMITED TO, THE IMPLIED WARRANTIES OF MERCHANTABILITY AND FITNESS FOR A PARTICULAR PURPOSE ARE DISCLAIMED. IN NO EVENT SHALL THE COPYRIGHT OWNER OR CONTRIBUTORS BE LIABLE FOR ANY DIRECT, INDIRECT, INCIDENTAL, SPECIAL, EXEMPLARY, OR CONSEQUENTIAL DAMAGES (INCLUDING, BUT NOT LIMITED TO, PROCUREMENT OF SUBSTITUTE GOODS OR SERVICES; LOSS OF USE, DATA, OR PROFITS; OR BUSINESS INTERRUPTION) HOWEVER CAUSED AND ON ANY THEORY OF LIABILITY, WHETHER IN CONTRACT, STRICT LIABILITY, OR TORT (INCLUDING NEGLIGENCE OR OTHERWISE) ARISING IN ANY WAY OUT OF THE USE OF THIS SOFTWARE, EVEN IF ADVISED OF THE POSSIBILITY OF SUCH DAMAGE.

This is the standard "new" BSD license:

http://www.opensource.org/licenses/bsd-license.php

#### **Teradata Tools and Utilities License**

Copyright © 2004 - 2015 Teradata Corporation

Specific Terms of Use - License Agreement for Teradata Tools and Utilities 15.00.00.00

License Reference: 181352/192101 (Download Agreement for Teradata Tools & Utilities) @ 185514/71762/1464383389

IMPORTANT - READ THIS AGREEMENT CAREFULLY BEFORE DOWNLOADING OR USING THE SOFTWARE. TERADATA WILL LICENSE THE SOFTWARE TO YOU ONLY IF YOU ACCEPT THE TERMS AND CONDITIONS OF THIS AGREEMENT AND MEET THE CONDITIONS FOR USING THE SOFTWARE DESCRIBED BELOW. BY DOWNLOADING OR USING THE SOFTWARE YOU (1) AGREE TO THE TERMS AND CONDITIONS OF THIS AGREEMENT, AND (2) REPRESENT AND WARRANT THAT YOU POSSESS THE AUTHORITY TO ENTER INTO THIS AGREEMENT ON BEHALF OF YOU, YOUR EMPLOYER (WHEN ACTING ON BEHALF OF YOUR EMPLOYER), AND/OR A TERADATA-AUTHORIZED LICENSEE (WHEN YOU AND YOUR EMPLOYER ARE ACTING ON BEHALF OF A TERADATA-AUTHORIZED LICENSEE). IF YOU DO NOT ACCEPT THE TERMS AND CONDITIONS OF THIS AGREEMENT, DO NOT DOWNLOAD OR USE THE SOFTWARE.

This License Agreement ("Agreement") is a legal contract between you (as defined below) and Teradata (as defined below) regarding the Software (as defined below). The terms "you", "your" and "yours" collectively and individually refer to you as an individual and to any company for which you are acting. The term "Teradata" refers to

either Teradata U.S., Inc. for Software deliveries in the US or Teradata Ireland Ltd. for Software deliveries outside the United States. "Software" refers to the software product identified above, which consists of computer software code in object code form only, as well as associated documentation that Teradata may elect in its sole discretion to provide you. "Software" also includes any and all error corrections, bug fixes, updates, upgrades, or new versions or releases of the Software (collectively and individually, "Enhancements") that Teradata may elect in its sole discretion to provide you.

"Scenario (i)": If you are downloading the Software on behalf of a Teradata-authorized licensee that has already purchased a license to the Software pursuant to an executed master agreement ("Master Agreement") with Teradata or one of its affiliates, the terms of such master agreement prevail over this Agreement except for Section 2.a.(i). If you have only purchased a license to some of the tools and utilities in the Software ("Purchased Utilities"), you are not authorized to use other tools and utilities in the Software for which you have not yet purchased a license ("Un-purchased Utilities") simply by virtue of their inclusion in the Software. You may also be required to purchase an upgrade to the Purchased Utilities in conjunction with an upgrade to your purchased license to the Teradata Relational Database product.

"Scenario (ii)": If Scenario (i) does not apply to you, then this Agreement and the terms of use for the site from which you downloaded the Software ("General Terms of Use") constitute the entire understanding of the parties with respect to the Software and Services, and supersede all other prior agreements and understandings whether oral or written. For clarity, Section 2.a.(i) does not apply to you. For example, individuals that have downloaded a copy of the Teradata Express version of the Teradata Relational Database product fall within Scenario (ii).

 Term. This Agreement commences on the earliest date of the first download, first copying, first installation, or first use of the Software (the "Effective Date"). Unless terminated earlier as provided herein, this agreement, including your license to the Software, will expire or terminate on the same date that your Teradataauthorized license to use the Teradata Relational Database product expires or terminates (whichever occurs first).

#### 2. License.

- (a) Teradata grants you a nonexclusive, nontransferable, paid up license:
  - (i) If Scenario (i) applies subject to your compliance with all of the terms and conditions of the Master Agreement, to install and use the Purchased Utilities on any number and type of computers in object code form for your internal use solely for the purpose of facilitating your Teradata-authorized license to use the Teradata Relational Database product. You may use the Un-purchased Utilities for up to ninety (90) days solely for purposes of internally evaluating whether

to purchase a license to the Un-purchased Utilities.

- (ii) If Scenario (ii) applies subject to your compliance with all of the terms and conditions of this Agreement, to install and use the Software on your computer workstation in object code form for your internal use solely for purposes of facilitating your Teradataauthorized license to use the Teradata Relational Database product. You may make reasonable archival backup copies of the Software, but may only use an archival copy in lieu of your primary copy and subject to the same restrictions as your primary copy.
- (b) The term Third Party Software means computer programs or modules (including their documentation) that bear the logo, copyright and/or trademark of a third party (including open source software that are contained in files marked as "open source" or the like) or are otherwise subject to written license terms. Third Party Software does not constitute Software. Third Party Software is licensed to you subject to the applicable license terms accompanying it, included in/with it, referenced in it, or otherwise entered into by you with respect to it. Third Party Software license terms include those found in the FOSS licensing zip file accompanying the Software. Teradata provides source code to certain Third Party Software for certain periods of time in compliance with certain applicable licenses. To request such source code, visit http://developer.teradata.com/download/license/oss-request.
- (c) You will not sell, copy, rent, loan, modify, transfer, disclose, embed, sublicense, create derivative works of or distribute the Software, in whole or in part, without Teradata's prior written consent. You are granted no rights to obtain or use the Software's source code. You will not reverse-assemble, reverse compile or reverse-engineer the Software, except as expressly permitted by applicable law without the possibility of contractual waiver. Notwithstanding anything to the contrary, you do not have any license, right, or authority to subject the Software, in whole or in part or as part of a larger work, to any terms of any other agreement, including GNU Public Licenses.
- (d) No license rights to the Software will be implied. The Software, which includes all copies thereof (whether in whole or in part), is and remains the exclusive property of Teradata and its licensors. You will ensure that all copies of the Software contain Teradata's and its licensors' copyright notices, as well as all other proprietary legends. Teradata reserves the

- right to inspect your use of the Software for purposes of verifying your compliance with the terms and conditions of this Agreement.
- 3. Responsibilities. You are responsible for the installation of the Software, as well as for providing data security and backup operations. This Agreement does not require Teradata to provide you with any Enhancements, consulting services, technical assistance, installation, training, support, or maintenance of any kind (collectively and individually, "Services"). To the extent that Teradata elects to provide you with any Services, such Services are provided to you at Teradata's sole discretion and may be modified or discontinued at any time for any reason.
- 4. **DISCLAIMER OF WARRANTY**. TERADATA: (a) PROVIDES SERVICES (IF ANY), (b) LICENSES THE SOFTWARE, AND (c) PROVIDES THIRD PARTY SOFTWARE TO YOU ON AN "AS-IS" BASIS WITHOUT WARRANTIES OF ANY KIND (ORAL OR WRITTEN, EXPRESS OR IMPLIED, OR STATUTORY). WITHOUT LIMITATION TO THE FOREGOING, THERE ARE NO IMPLIED WARRANTIES OF MERCHANTABILITY, FITNESS FOR A PARTICULAR PURPOSE, OR NON-INFRINGEMENT. TERADATA DOES NOT WARRANT THAT THE SOFTWARE, THIRD PARTY SOFTWARE, OR SERVICES WILL MEET YOUR REQUIREMENTS OR CONFORM TO ANY SPECIFICATIONS, OR THAT THE OPERATION OF THE SOFTWARE OR THIRD PARTY SOFTWARE WILL BE UNINTERRUPTED OR ERROR FREE. YOU BEAR THE ENTIRE RISK AS TO SATISFACTORY QUALITY, PERFORMANCE, ACCURACY, AND RESULTS OBTAINED FROM THE SOFTWARE, THIRD PARTY SOFTWARE, AND SERVICES.
  - SOME JURISDICTIONS RESTRICT DISCLAIMERS OF WARRANTY, SO THE ABOVE DISCLAIMERS MAY NOT FULLY APPLY TO YOU.
- 5. LIMITATIONS ON LIABILITY: UNDER NO CIRCUMSTANCES WILL TERADATA'S AND ITS LICENSORS' TOTAL CUMULATIVE LIABILITY FOR CLAIMS RELATING TO THIS AGREEMENT, THE SERVICES, THE SOFTWARE, AND/OR THIRD PARTY SOFTWARE (WHETHER BASED IN CONTRACT, STATUTE, TORT (INCLUDING NEGLIGENCE) OR OTHERWISE) EXCEED US\$1,000; PROVIDED, HOWEVER, THAT THE FOREGOING WILL NOT APPLY TO CLAIMS FOR (A) PERSONAL INJURY, INCLUDING DEATH, TO THE EXTENT CAUSED BY TERADATA'S NEGLIGENCE OR WILLFUL MISCONDUCT; OR (B) PHYSICAL DAMAGE TO TANGIBLE REAL OR PERSONAL PROPERTY TO THE EXTENT CAUSED BY TERADATA'S NEGLIGENCE OR WILLFUL MISCONDUCT EQUAL TO THE AMOUNT OF DIRECT DAMAGES UP TO ONE MILLION DOLLARS PER OCCURRENCE. IN NO EVENT WILL TERADATA OR ITS LICENSORS BE LIABLE FOR ANY INDIRECT, SPECIAL, PUNITIVE, INCIDENTAL OR CONSEQUENTIAL DAMAGES, OR FOR LOSS OF PROFITS, REVENUE, TIME. OPPORTUNITY OR DATA, EVEN IF INFORMED OF THE POSSIBILITY OF SUCH DAMAGES.

# SOME JURISDICTIONS RESTRICT LIMITATIONS OF LIABILITY, SO THE ABOVE LIMITATIONS MAY NOT FULLY APPLY TO YOU.

6. Government Restrictions. You agree that you will not, directly or indirectly, export or transmit any Software without obtaining Teradata's prior written authorization, as well as appropriate governmental approvals, including those required by the U.S. Government. Use and or distribution of this software is subject to export laws and regulations of the United States and other jurisdictions. The links below connect you to applicable U.S. government agencies, and their regulations, that have jurisdiction over this transaction.

http://www.bis.doc.gov/

#### http://www.treas.gov/offices/enforcement/ofac/

In downloading this product, you acknowledge that this transaction is subject to applicable export control laws and that your download, use and/or subsequent distribution of this product is not prohibited under applicable laws and regulations.

Teradata's commercial computer software and commercial computer software documentation is provided to the U.S. Government in accordance with: (a) the Restricted Rights Notice set forth in 48 CFR 52.227-14 (Dec 2007); (b) Teradata's standard commercial license rights supplemented by FAR 52.227-19 (Dec 2007); and/or (c) the limited rights and license set forth 48 CFR 252.227-7015 (Nov 1995), as applicable.

- 7. Termination and Expiration. A party may terminate this Agreement with or without cause, upon providing written notice to the other parties. When this Agreement terminates or expires, you will immediately cease all use of the Software, permanently remove the Software from all computers, destroy all copies of the Software, and (upon receipt of Teradata's request) provide a signed written certification that the foregoing has occurred. Sections 4, 5, 6, 7, 8, 9, 10, and 11 will survive expiration or termination of this Agreement.
- 8. Choice of Law and Dispute Resolution. The parties will attempt in good faith to resolve any controversy or claim by negotiation or mediation. If they are unable to do so, and regardless of the causes of action alleged and whether they arise under this Agreement or otherwise, the claim will be resolved by arbitration before a sole arbitrator in Dayton, Ohio pursuant to the then-current Commercial Rules of the American Arbitration Association and the federal substantive and procedural law of arbitration. The arbitrator's award will be final and binding, and may be entered in any court having jurisdiction thereof, but may include only damages consistent with the limitations in this Agreement. Each party will bear its own attorney's fees and costs related to the arbitration. The obligations to negotiate, mediate and arbitrate shall not apply to claims for misuse or infringement of a party's intellectual property rights. Any claim or action must be brought within two years after the cause of action accrues. New York law will

- govern the interpretation and enforcement of this Agreement, except that the Federal Arbitration Act will govern the interpretation and enforcement of the arbitrability of claims under this Section.
- 9. Feedback. Notwithstanding anything to the contrary: (a) Teradata will have no obligation of any kind with respect to any Software-related comments, suggestions, design changes or improvements that you elect to provide to Teradata in either verbal or written form (collectively, "Software Feedback"), and (b) Teradata and its affiliates are hereby free to use any ideas, concepts, knowhow or techniques, in whole or in part, contained in Software Feedback: (i) for any purpose whatsoever, including developing, manufacturing, and/or marketing products and/or services incorporating Software Feedback in whole or in part, and (ii) without any restrictions or limitations, including requiring the payment of any license fees, royalties, or other consideration.
- 10. **Confidentiality**. You will not disclose the results of any testing or evaluations, including any benchmarks, insofar as it relates to the Software without Teradata's prior written consent.
- 11. **Miscellaneous**. In the event of a conflict between this Agreement and the General Terms of Use, this Agreement will prevail with respect to the subject matter hereof. No oral representation or change to this Agreement will be binding upon either party unless agreed to in writing and signed by authorized representatives of all parties. You will not assign this Agreement or your rights, nor will you delegate your obligations under this Agreement. Failure by either party to enforce any term or condition of this Agreement will not be deemed a waiver of future enforcement of that or any other term or condition. The provisions of this Agreement are severable. "Include", "includes", and "including" shall be interpreted as introducing a list of examples which do not limit the generality of any preceding words or any words in the list of examples.